## **Contenuti**

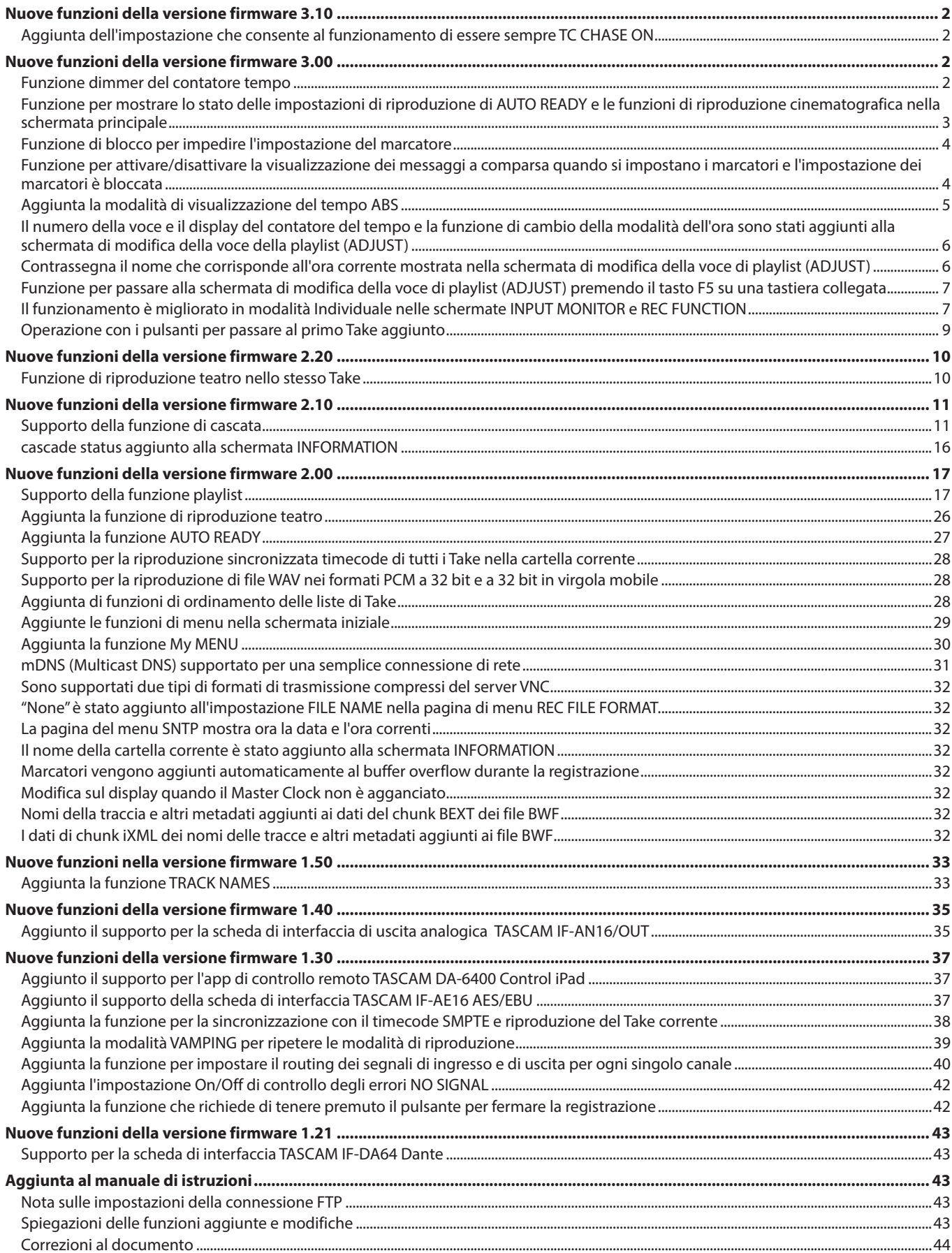

# <span id="page-1-0"></span> **DA-6400/DA-6400dp** TASCAM

## **Nuove funzioni della versione firmware 3.10**

Le seguenti nuove funzioni sono state aggiunte nella versione firmware 3.10.

o In precedenza, la modalità CHASE era progettata per disattivarsi automaticamente quando, ad esempio, l'alimentazione veniva spenta e riaccesa o quando il supporto veniva sostituito. È stata aggiunta un'impostazione che gli consente di rimanere sempre attiva.

## **Aggiunta dell'impostazione che consente al funzionamento di essere sempre TC CHASE ON**

Vedere ["Aggiunta la funzione per la sincronizzazione con il timecode SMPTE e riproduzione del Take corrente" a pagina 38](#page-37-1) per i dettagli.

## **Nuove funzioni della versione firmware 3.00**

Le seguenti nuove funzioni sono state aggiunte nella versione firmware 3.00.

- o È stata aggiunta una funzione di dimmer del contatore del tempo per far risaltare il nome del Take nella schermata principale rendendo il contatore del tempo più scuro.
- o È stata aggiunta un'impostazione per mostrare lo stato delle impostazioni di riproduzione delle funzioni AUTO READY e di riproduzione teatrale nella schermata principale.
- o È stata aggiunta una funzione di blocco per abilitare la prevenzione dell'impostazione dei marcatori.
- o È stata aggiunta una funzione per attivare/disattivare la visualizzazione dei messaggi a comparsa quando si impostano i marcatori e quando l'impostazione dei marcatori è bloccata.
- o Una modalità ABS è stata aggiunta alle modalità di visualizzazione del tempo.
- o Il numero della voce e il display del contatore del tempo e una funzione di cambio della modalità temporale sono stati aggiunti alla schermata di modifica della voce della playlist (ADJUST).
- o I nomi dei marker che corrispondono all'ora corrente vengono ora visualizzati nella schermata di modifica della voce della playlist (ADJUST).
- o È stata aggiunta una funzione che consente di passare alla schermata di modifica della voce di playlist (ADJUST) premendo il tasto F5 su una tastiera collegata.
- o Il funzionamento è stato migliorato in modalità Individuale nelle schermate INPUT MONITOR e REC FUNCTION.
- **•** La prima traccia può ora essere spostata premendo il tasto  $A \cdot A$  **[MARKER**  $A \cdot A$ ] mentre si tiene premuto il pulsante  $\blacksquare$ .

## **Funzione dimmer del contatore tempo**

È stata aggiunta una funzione di dimmer del contatore del tempo per far risaltare il nome del Take nella schermata principale rendendo solo il contatore del timer più scuro.

## **Impostazione della funzione dimmer del contatore del tempo**

Questa impostazione viene eseguita con TIME COUNTER DIMMER elemento aggiunto al file PREFENCES2 pagina del menu.

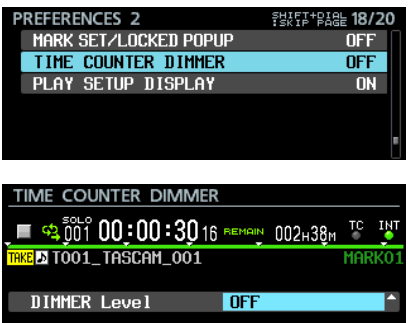

DIMMER Level

Questo imposta la luminosità del contatore del tempo nella schermata principale.

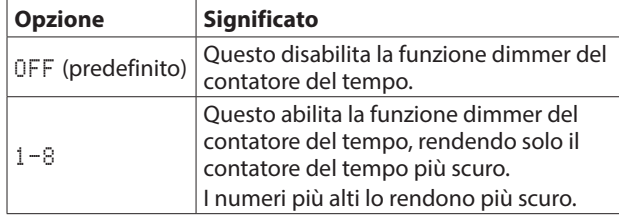

o Le parti vengono mostrate più scure nella schermata

principale in base a DIMMER Level ambientazione

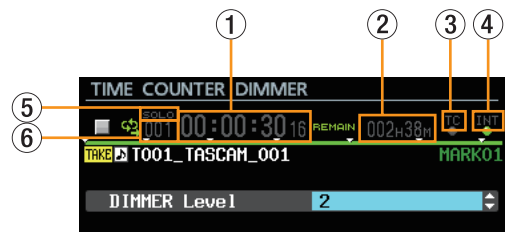

- 1 Contatore del tempo
- 2 Capacità del supporto rimanente
- 3 Caratteri dell'indicatore TC
- 4 Tipo di orologio audio
- 5 Indicatore SOLO
- 6 Numero del Take

#### **Nota**

Nella parte superiore della schermata TIME COUNTER DIMMER, un contatore del tempo, il nome del Take e altri dati vengono visualizzati allo stesso modo della schermata principale.

Questi si attenueranno secondo l'impostazione DIMMER Level, in modo che l'aspetto possa essere controllato durante la modifica dell'impostazione.

## <span id="page-2-0"></span>**Funzione per mostrare lo stato delle impostazioni di riproduzione di AUTO READY e le funzioni di riproduzione cinematografica nella schermata principale**

È stata aggiunta una funzione per mostrare lo stato di impostazione delle funzioni AUTO READY e di riproduzione teatrale nella schermata principale.

### **Impostazione per mostrare lo stato delle impostazioni di riproduzione**

Questa impostazione viene eseguita con la voce PLAY SETUP DISPLAY aggiunta alla pagina del menu PREFERENCES 2.

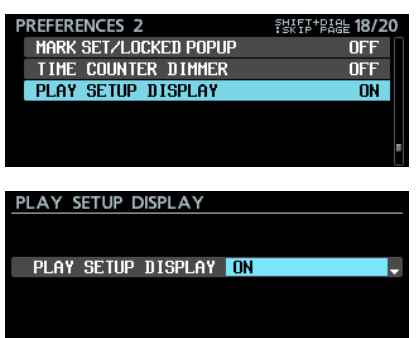

PLAY SETUP DISPLAY

Questo imposta la modalità di visualizzazione delle impostazioni di riproduzione della schermata principale.

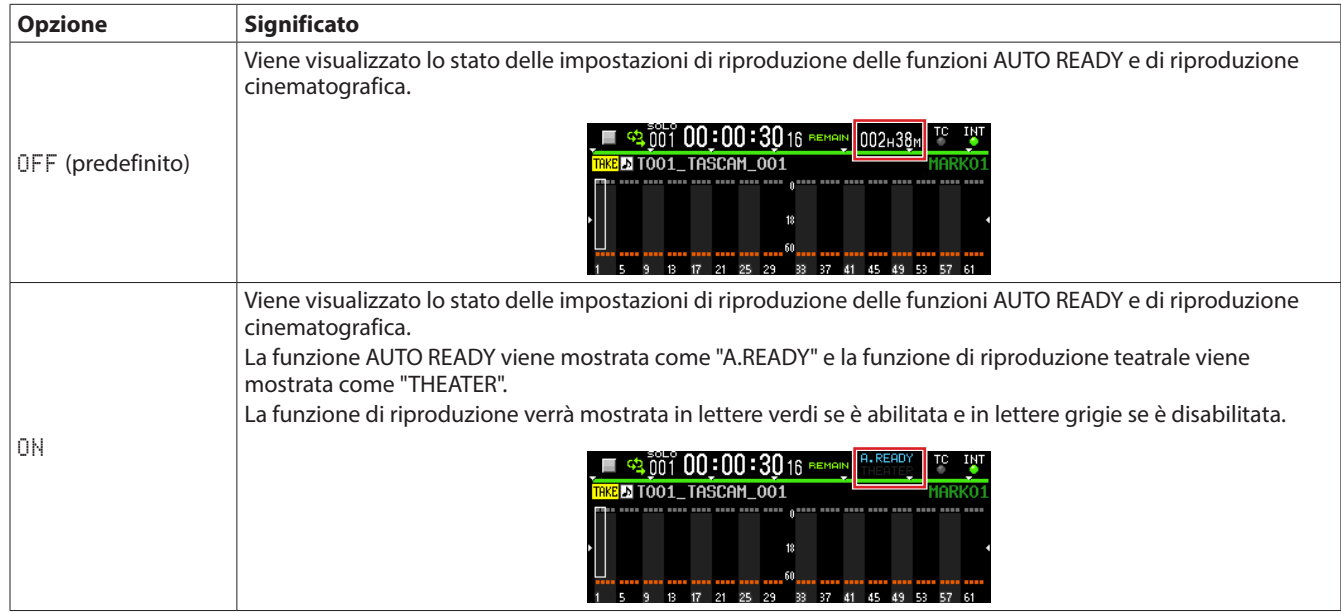

## **Nota**

Anche se il PLAY SETUP DISPLAY l'elemento è impostato su ON , nelle seguenti condizioni le impostazioni di riproduzione non verranno mostrate e verrà mostrata la capacità residua del supporto o lo stato del supporto.

i Quando la registrazione o la registrazione è in pausa (viene mostrata la capacità residua del supporto)

i Quando il supporto non può essere riprodotto perché, ad esempio, non è stato installato alcun SSD, l'SSD viene letto o l'SSD non è formattato (viene mostrato lo stato del supporto).

## <span id="page-3-0"></span>**Funzione di blocco per impedire l'impostazione del marcatore**

È stata aggiunta una funzione di blocco per abilitare la prevenzione dell'impostazione dei marcatori.

## **Impostazione della funzione di blocco**

Questa impostazione viene eseguita con la voce MARK SET LOCKOUT aggiunta alla schermata LOCK SETUP.

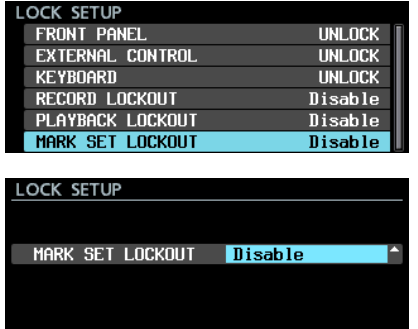

## MARK SET LOCKOUT

Può essere utilizzato per bloccare l'impostazione del marcatore.

Impostare su "Enable" per evitare di aggiungere marcatori a un Take completato, ad esempio.

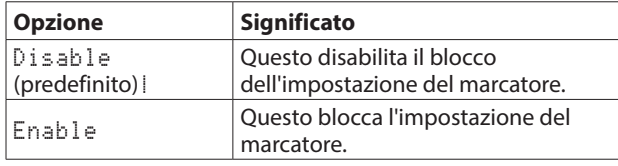

### **Nota**

• Se la voce MARK SET LOCKOUT è impostata su Enable, verrà visualizzato il seguente messaggio a comparsa se si tenta di impostare un marcatore di blocco.

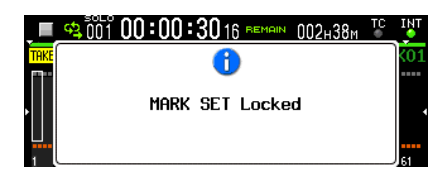

• Se non si desidera visualizzare il messaggio a comparsa sopra o il messaggio a comparsa per l'impostazione del marcatore, impostare la voce PREFENCES2 nella pagina del menu MARK SET/LOCKED POPUP su OFF.

## **Funzione per attivare/disattivare la visualizzazione dei messaggi a comparsa quando si impostano i marcatori e l'impostazione dei marcatori è bloccata**

È stata aggiunta una funzione per attivare/disattivare la visualizzazione dei messaggi a comparsa durante l'impostazione dei marcatori e quando l'impostazione dei marcatori è bloccata.

## **Impostazione attivazione/disattivazione messaggio a comparsa**

Questa impostazione viene eseguita con la voce MARK SET/ LOCKED POPUP aggiunta alla pagina PREFENCES2 del menu.

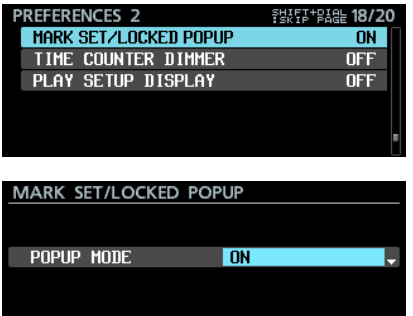

#### POPUP MODE

È stata aggiunta una funzione per attivare/disattivare i messaggi a comparsa il "Mark point set" e " MARK SET Locked" visualizzati quando si impostano i punti del marcatore e quando l'impostazione del marcatore è bloccata.

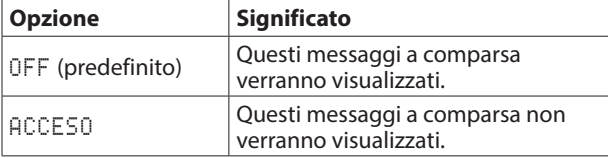

**NOTA**

I seguenti messaggi popup relativi agli errori di impostazione dei marcatori verranno sempre visualizzati indipendentemente da questa impostazione.

• Pop-up che appare quando non è possibile impostare un nuovo marcatore perché ne esiste già uno allo stesso tempo

Cannot create new mark point. Mark point already exists at the same timestamp.

• Pop-up che appare quando non è possibile impostare un nuovo marcatore perché è già stato impostato il numero massimo di marcatori

Cannot set Mark point.

Mark limit reached.

• Pop-up che appare quando non è possibile impostare un nuovo marcatore perché il file è impostato come di sola lettura

Cannot set Mark point in read-only file.

## <span id="page-4-0"></span>**Aggiunta la modalità di visualizzazione del tempo ABS**

È stata aggiunta una modalità di visualizzazione del tempo "ABS" che mostra il tempo trascorso dall'inizio del file audio.

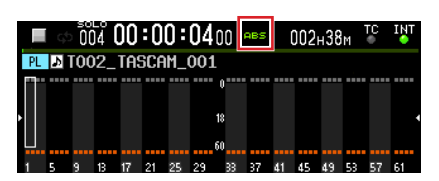

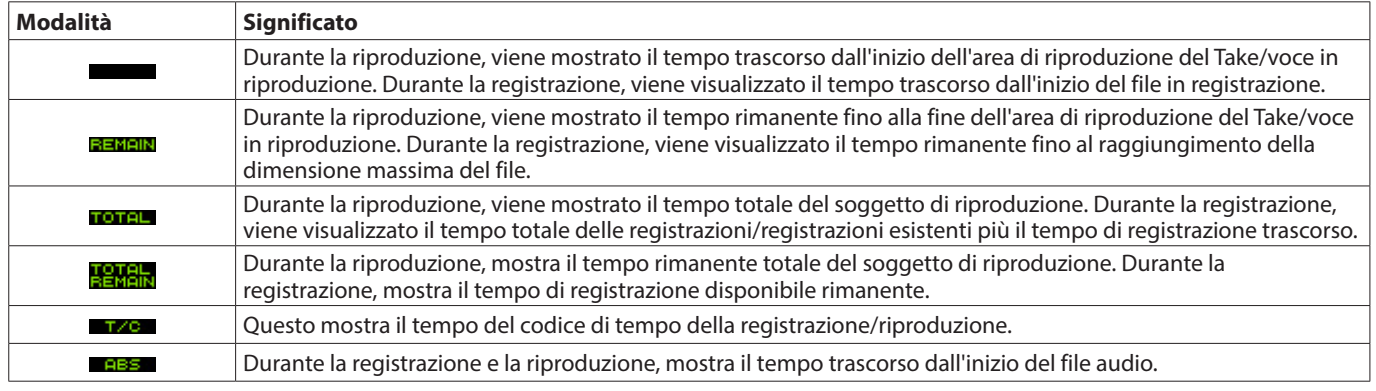

#### **Nota**

i In modalità playlist, quando la modalità di visualizzazione del tempo è normale (nessun indicatore) per una voce il cui START POINT (inizio dell'area di riproduzione) è cambiato, il contatore del tempo mostrerà il tempo trascorso dall'inizio della voce (inizio dell'area di riproduzione) .

Quando la modalità di visualizzazione del tempo è ABS, il contatore del tempo mostra il tempo trascorso dall'inizio del Take assegnato alla voce (inizio del file audio). Non mostra il tempo trascorso dall'inizio della voce (inizio dell'area di riproduzione).

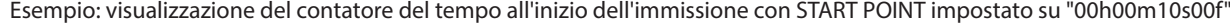

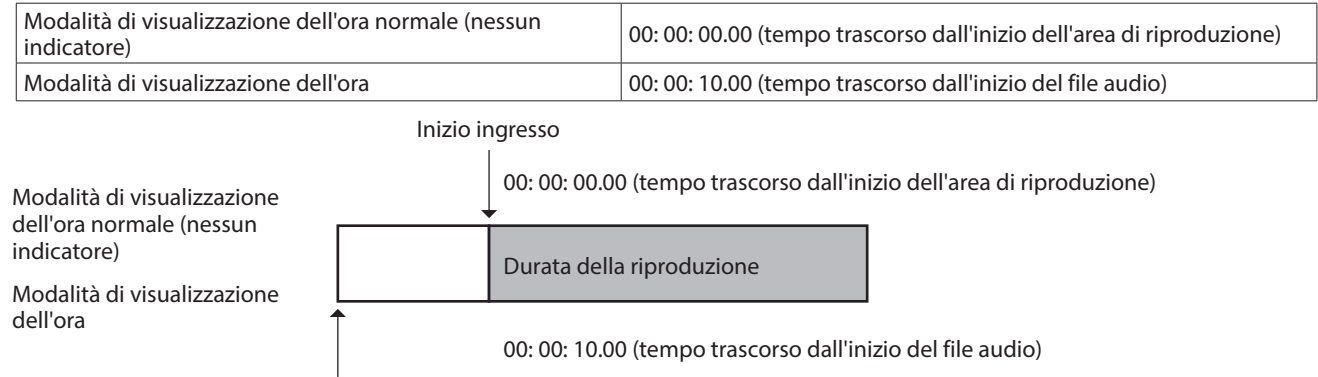

#### Inizio del file audio

i In modalità playlist, se il START POINT (inizio dell'area di riproduzione) di una voce non è stato modificato, l'inizio dell'area di riproduzione e l'inizio del file audio saranno gli stessi, quindi il tempo mostrato sarà lo stesso sia nella visualizzazione del tempo normale che in quella dell'ABS modalità.

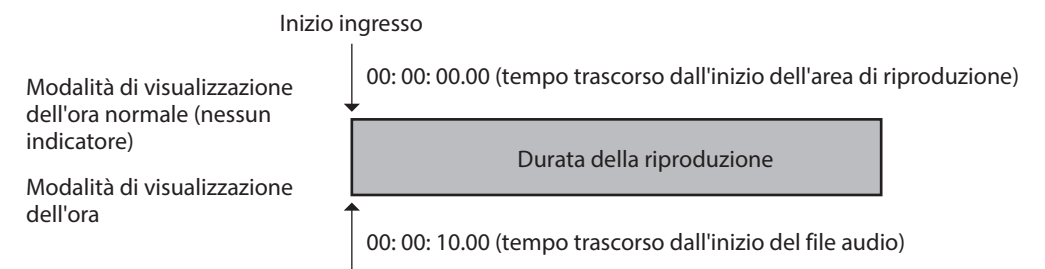

#### Inizio del file audio

 $\bullet$  In modalità Take, l'inizio dell'area di riproduzione e l'inizio del file audio sono sempre gli stessi, quindi il tempo mostrato sarà sempre lo stesso in entrambe le modalità di visualizzazione del tempo normale e ABS.

## <span id="page-5-0"></span>**Il numero della voce e il display del contatore del tempo e la funzione di cambio della modalità dell'ora sono stati aggiunti alla schermata di modifica della voce della playlist (ADJUST)**

Quanto segue è stato aggiunto alla schermata di modifica della voce della playlist (ADJUST).

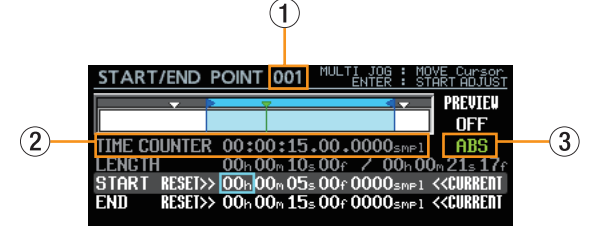

- 1 Numero di registrazione
- 2 Contatore del tempo
- 3 Funzione di commutazione della modalità temporale

#### **Numero del movimento**

Questo mostra il numero della voce della playlist soggetta a modifica.

#### **Contatore del tempo**

Il tempo di riproduzione corrente indicato dalla barra verde sotto la  $\blacktriangledown$  viene visualizzato in base alla modalità ora.

#### **Modalità Tempo**

Questa è la modalità temporale utilizzata per il contatore del tempo.

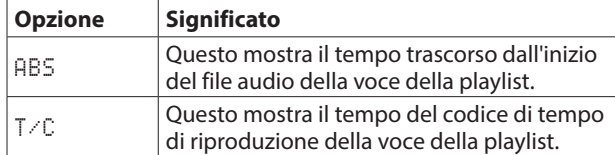

### **Procedure di funzionamento**

**1.** Ruotare il **MULTI JOG** per spostare il cursore del fotogramma sulla modalità ora.

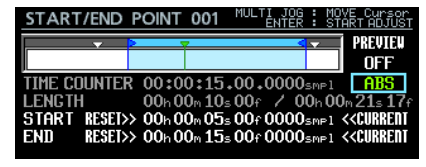

**2.** premi il **MULTI JOG** per passare al cursore pieno.

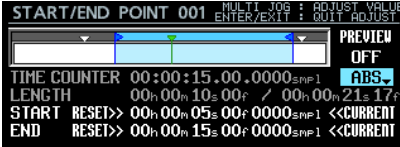

**3.** Ruotare il **MULTI JOG** quadrante per modificare l'impostazione.

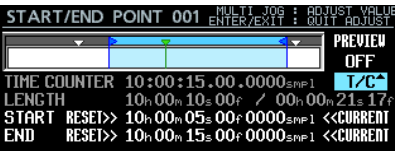

**4.** premi il **MULTI JOG** comporre per confermare la modifica.

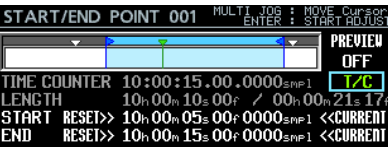

## **Contrassegna il nome che corrisponde all'ora corrente mostrata nella schermata di modifica della voce di playlist (ADJUST)**

Il nome del marker che corrisponde all'ora corrente viene ora mostrato nella schermata di modifica della voce della playlist (ADJUST) accanto all'icona del marker.

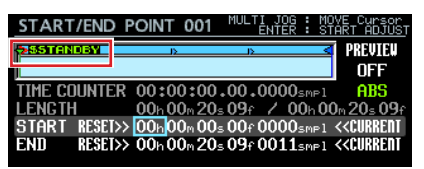

## <span id="page-6-0"></span>**Funzione per passare alla schermata di modifica della voce di playlist (ADJUST) premendo il tasto F5 su una tastiera collegata**

La schermata di modifica della voce della playlist (ADJUST) può essere aperta dalla voce corrente mostrata nella schermata principale o dalla voce selezionata nella schermata dell'elenco delle voci della playlist premendo il tasto F5 su una tastiera USB o una tastiera collegata tramite un visualizzatore VNC.

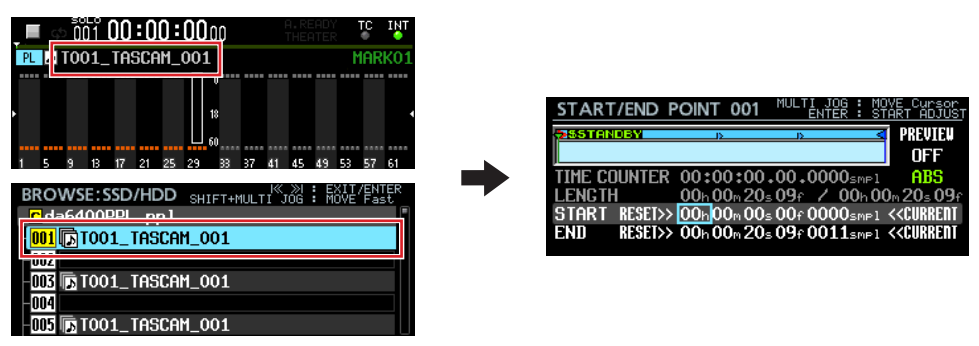

## **Il funzionamento è migliorato in modalità Individuale nelle schermate INPUT MONITOR e REC FUNCTION**

Il funzionamento è stato migliorato nei seguenti modi in modalità Individuale su INPUT MONITOR e REC FUNCTION schermi.

- o Il **MULTI JOG** ora può essere utilizzato senza altri controlli per spostare il cursore nella parte inferiore dello schermo utilizzato per effettuare impostazioni individuali per i canali. Di conseguenza, quando si opera in remoto con VNC, le impostazioni del canale possono essere modificate utilizzando solo un mouse con una rotellina.
- o Le impostazioni per i canali in modalità Individuale ora possono essere facilmente impostate su TUTTO ON o TUTTO FUORI .
- o Quando si utilizza un'impostazione batch, ora i canali designati sono impostati su ON ei canali non designati sono impostati su OFF .

#### **Procedure di funzionamento**

In questa versione, funzionamento in modalità Individuale INPUT MONITOR e REC FUNCTION schermi è leggermente diverso dagli altri schermi.

Le assegnazioni dei controlli vengono visualizzate anche in alto a destra sullo schermo.

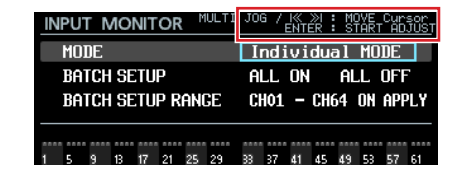

Modificare la voce MODE in Individual Mode e premere il tasto MULTI JOG per passare dal cursore pieno al riquadro del cursore.

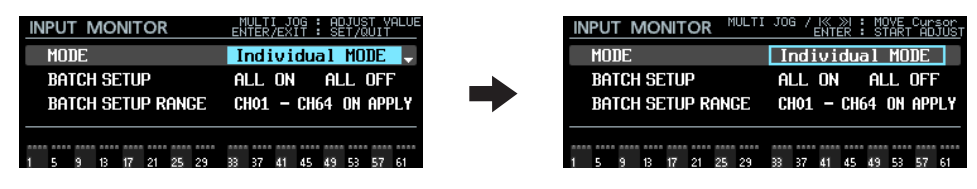

**Display e funzionamento in impostazione MODE quando il cursore si trova su a** BATCH SETUP RANGE CH \*\*

- o Quando viene visualizzato il cursore del fotogramma
	- **· Ruotare il MULTI JOG** comporre o utilizzare il  $A \rightarrow e \rightarrow$  pulsanti per spostare il cursore della cornice.

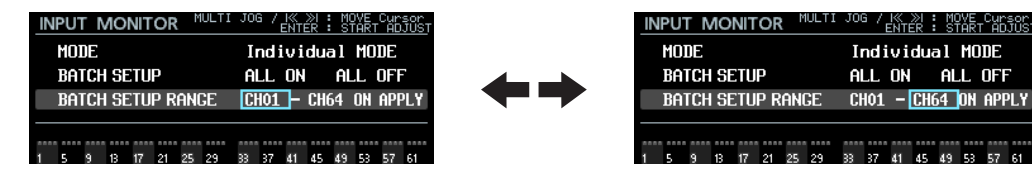

**• premi il MULTI JOG** per passare al cursore evidenziato, consentendo la modifica dell'impostazione.

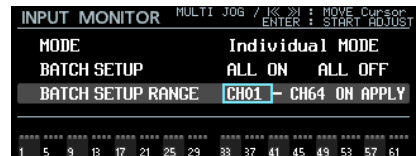

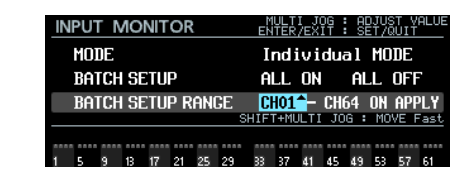

- o Quando il cursore pieno è showni
	- **· Ruotare il MULTI JOG** per cambiare l'impostazione nella posizione del cursore.
	- i A BATCH SETUP RANGE CH \*\* posizione, mentre si preme il tasto SHIFT pulsante, ruotare il **MULTI JOG** per apportare modifiche approssimative alle impostazioni (operazione MOVE Fast).

 $\Rightarrow$ 

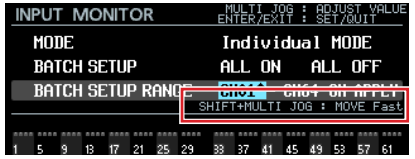

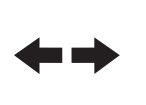

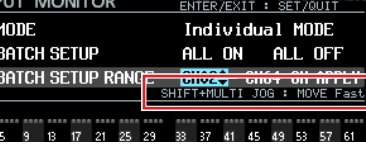

**• premi il MULTI JOG** comporre o **EXIT [PEAK CLEAR]** per passare al cursore cornice, consentendone lo spostamento.

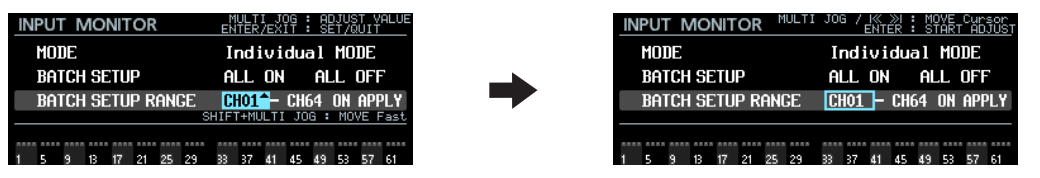

**Visualizzazione e funzionamento quando il cursore si trova sulla posizione** ALL ON **,** ALL OFF **o** APPLY

• Viene sempre visualizzato il cursore pieno.

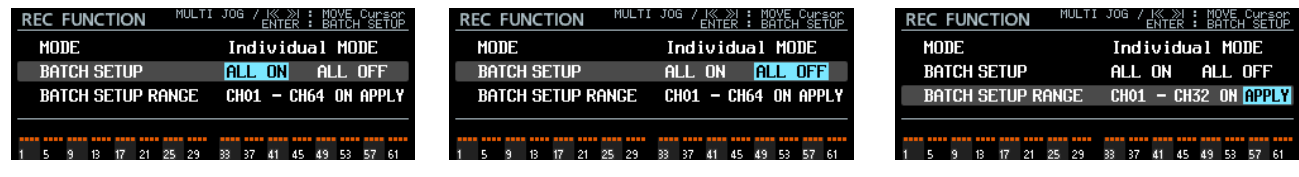

 $\begin{picture}(20,20)(-0.5,0.7) \put(0,0){\line(1,0){10}} \put(15,0){\line(1,0){10}} \put(15,0){\line(1,0){10}} \put(15,0){\line(1,0){10}} \put(15,0){\line(1,0){10}} \put(15,0){\line(1,0){10}} \put(15,0){\line(1,0){10}} \put(15,0){\line(1,0){10}} \put(15,0){\line(1,0){10}} \put(15,0){\line(1,0){10}} \put(15,0){\line(1,0){10}} \put($ 

**· Ruotare il MULTI JOG** comporre o utilizzare il  $\left| \right|$   $\left| \right|$  e  $\rightarrow$  pulsanti per spostare il cursore.

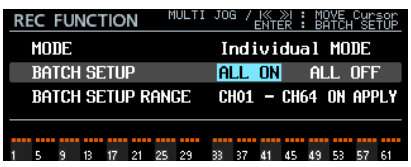

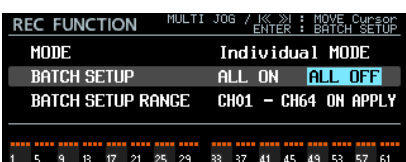

# <span id="page-8-0"></span> **DA-6400/DA-6400dp**TASCAM

i Premere il **MULTI JOG** per aprire un messaggio a comparsa di conferma per l'operazione di impostazione batch selezionata dal cursore.

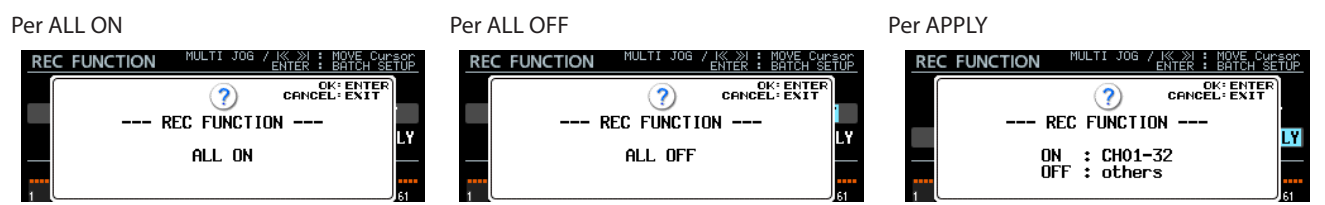

Premere il **MULTI JOG** per eseguire l'impostazione batch.

Premere il pulsante **EXIT [PEAK CLEAR]** per chiudere il messaggio a comparsa.

#### **Visualizzazione e funzionamento quando il cursore si trova nella parte inferiore dello schermo, dove è possibile effettuare impostazioni individuali per ciascun canale**

i Il riquadro del cursore appare con il numero del canale selezionato sopra di esso.

Il colore di sfondo del numero di canale dipende dall'impostazione del canale selezionato.

Spento: grigio **Acceso: blu (monitoraggio ingresso attivo**) Acceso: rosso (funzione di registrazione attiva)

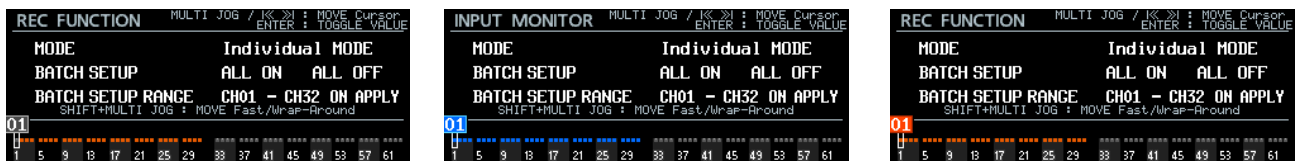

• Ruotare il **MULTI JOG** o utilizzare i pulsanti  $\Box \Box \Box$  per spostare il cursore. Ruotare il MULTI JOG tenendo premuto il tasto **SHIFT** pulsante per spostarsi rapidamente. All'estremità sinistra o destra della parte inferiore dello schermo, mentre si preme il tasto **SHIFT** pulsante, ruotare il **MULTI JOG** per passare al canale all'altra estremità dello schermo (ruotare a sinistra sul canale 1 per passare al canale 64. Ruotare a destra sul canale 64 per passare al canale 1).

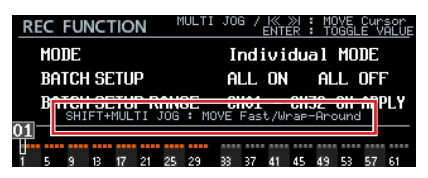

i Premendo il pulsante **MULTI JOG**, il canale selezionato nella schermata INPUT MONITOR o REC FUNCTION può essere acceso/ spento.

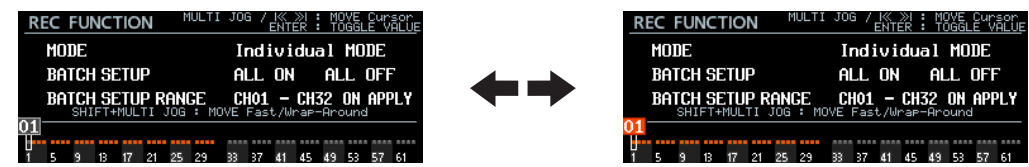

## **Operazione con i pulsanti per passare al primo Take aggiunto**

Ora è possibile spostare il primo Take premendo il tasto  $A \rightarrow [MARK \ A \rightarrow ]$  mentre si tiene premuto il pulsante  $\blacksquare$ .

## <span id="page-9-0"></span>**Nuove funzioni della versione firmware 2.20**

- Le seguenti nuove funzioni sono state aggiunte nella versione firmware 2.20.
- o La funzione di riproduzione teatro è ora supportata all'interno dello stesso Take.

## **Funzione di riproduzione teatro nello stesso Take**

La funzione di riproduzione teatro è ora supportata all'interno dello stesso Take. È possibile aggiungere più marcatori di inizio e fine riproduzione a un singolo Take, consentendo la riproduzione di più parti dello stesso Take nell'ordine.

### **Limiti della riproduzione teatro nello stesso Take**

I marcatori con i seguenti nomi sono i punti di inizio e fine per la riproduzione teatro all'interno dello stesso Take.

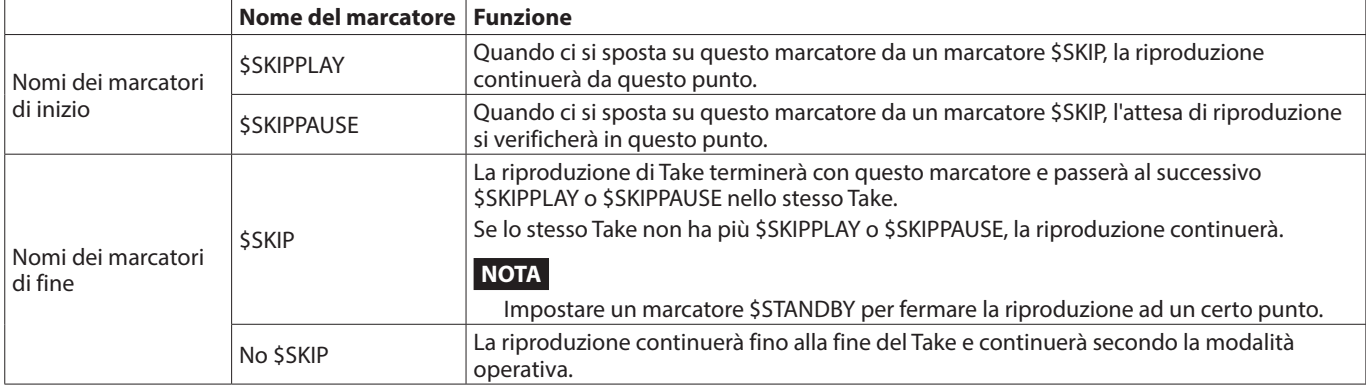

#### **Esempio di operazione 1**

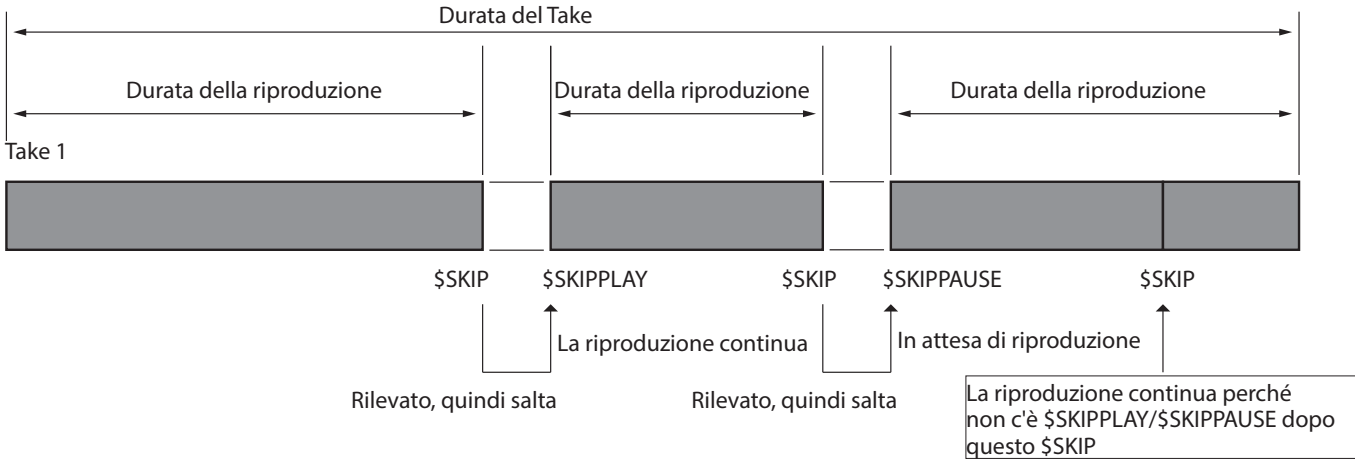

#### **Esempio di operazione 2**

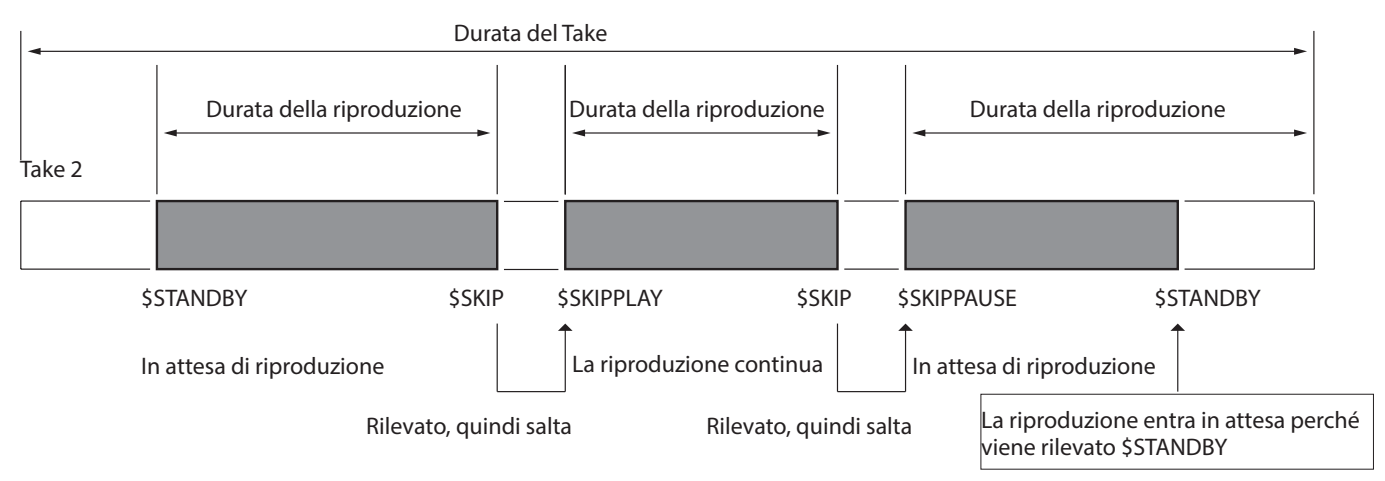

## <span id="page-10-0"></span>**Visualizzazione dei marcatori per la riproduzione teatro all'interno dello stesso Take**

I marcatori per la riproduzione teatro all'interno dello stesso Take sono mostrati come segue nella schermata principale.

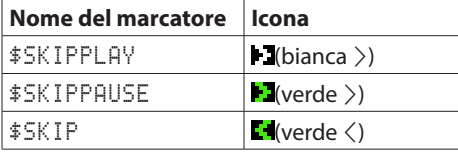

### **Inserimento di nomi dei marcatori per la riproduzione teatro all'interno dello stesso Take**

I nomi di questi marcatori possono essere facilmente immessi nella schermata di modifica del nome del marcatore seguendo le stesse procedure usate per i marcatori di riproduzione teatro esistenti.

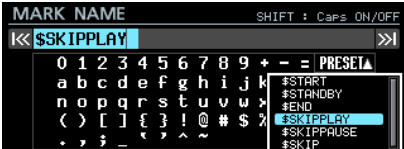

## **Nuove funzioni della versione firmware 2.10**

Le seguenti nuove funzioni sono state aggiunte nella versione firmware 2.10.

- o Ora è supportata una funzione di cascata che consente operazioni simultanee di registrazione/riproduzione su due unità.
- o La schermata INFORMATION mostra ora il nome della cartella corrente e lo stato della cascata.

## **Supporto della funzione di cascata**

Ora è supportata una funzione di cascata. Ciò consente operazioni simultanee di registrazione/riproduzione con sincronizzazione precisa al campione su due unità collegate alla stessa rete. Il funzionamento in cascata di due unità è possibile con i seguenti limiti di canale di registrazione/riproduzione simultanea.

- o Quando la frequenza di campionamento è 44.1/48 kHz, fino a 64 canali su 2 unità (128 canali totali)
- o Quando la frequenza di campionamento è 88.2/96 kHz, fino a 32 canali su 2 unità (64 canali totali)

#### **Impostazione della funzione di cascata**

Usare la pagina CASCADE aggiunta alla schermata del menu per eseguire le impostazioni delle funzioni in cascata e verificarne lo stato.

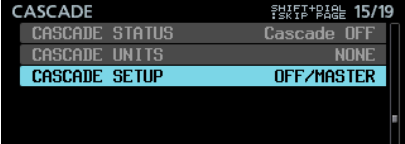

#### **CASCADE STATUS**

Questo mostra lo stato della cascata.

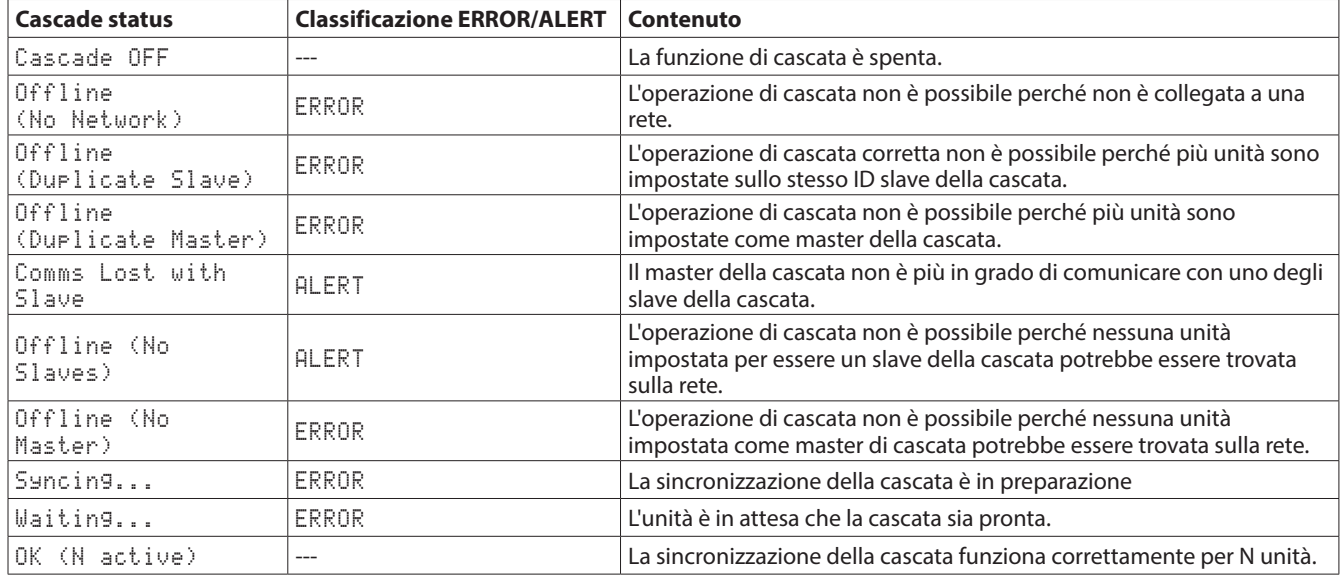

### **NOTA**

 $\bullet$  Lo stato della cascata è mostrato anche nella schermata INFORMATION.

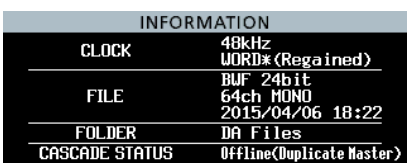

i Se lo stato è diverso da Cascade OFF o OK, l'indicatore **INFO** diventa rosso e viene visualizzata una schermata con un errore/avviso come mostrato di seguito ERROR INFORMATION o ALERT INFORMATION.

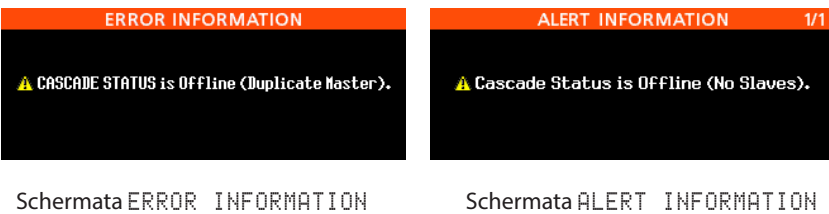

- i Se si verifica uno degli errori sopra descritti, la registrazione/riproduzione in cascata non può essere avviata.
- i Se si verifica uno degli avvisi sopra descritti, è possibile avviare la registrazione/la riproduzione. Se l'errore è Offline (No Slaves), allora funzionerà solo l'unità master della cascata.

#### **CASCADE UNITS**

Questo mostra gli ID delle unità in cascata riconosciute da questa unità.

Controllare se ciascun dispositivo è in funzione con la sincronizzazione in cascata guardando la voce CASCADE STATUS. Esempio quando vengono riconosciuti i dispositivi MASTER e SLAVE-1:

M S1

Esempio quando non vengono riconosciuti dispositivi: NONE

#### **CASCADE SETUP**

Usare questo per impostare la funzione di cascata.

Selezionare CASCADE SETUP e premere il selettore **MULTI JOG** per aprire una schermata in cui cambiare le impostazioni della funzione di cascata.

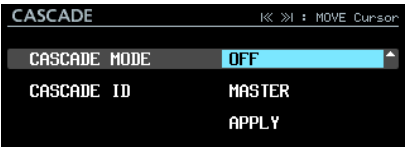

Quando su APPLY nell'ultima riga, premere il **MULTI JOG** per confermare le impostazioni modificate e tornare alla schermata del menu.

Premere il pulsante **EXIT [PEAK CLEAR]** per annullare l'operazione del menu e tornare alla schermata del menu.

#### **CASCADE MODE**

Questo imposta la modalità operativa della cascata.

**Opzioni**

OFF (default): disabilita la funzione di cascata. ON: abilita la funzione di cascata.

#### **CASCADE ID**

Questo imposta l'ID del dispositivo in cascata.

L'ID della cascata dovrebbe essere sempre univoco e impostato su un dispositivo non utilizzato.

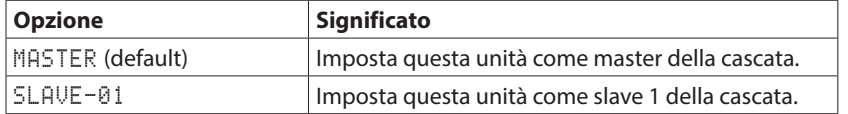

## **Schermata iniziale in modalità cascata**

Quando CASCADE MODE è attivo, in alto a destra della schermata iniziale apparirà come segue. Questo lampeggerà se CASCADE STATUS non è OK.

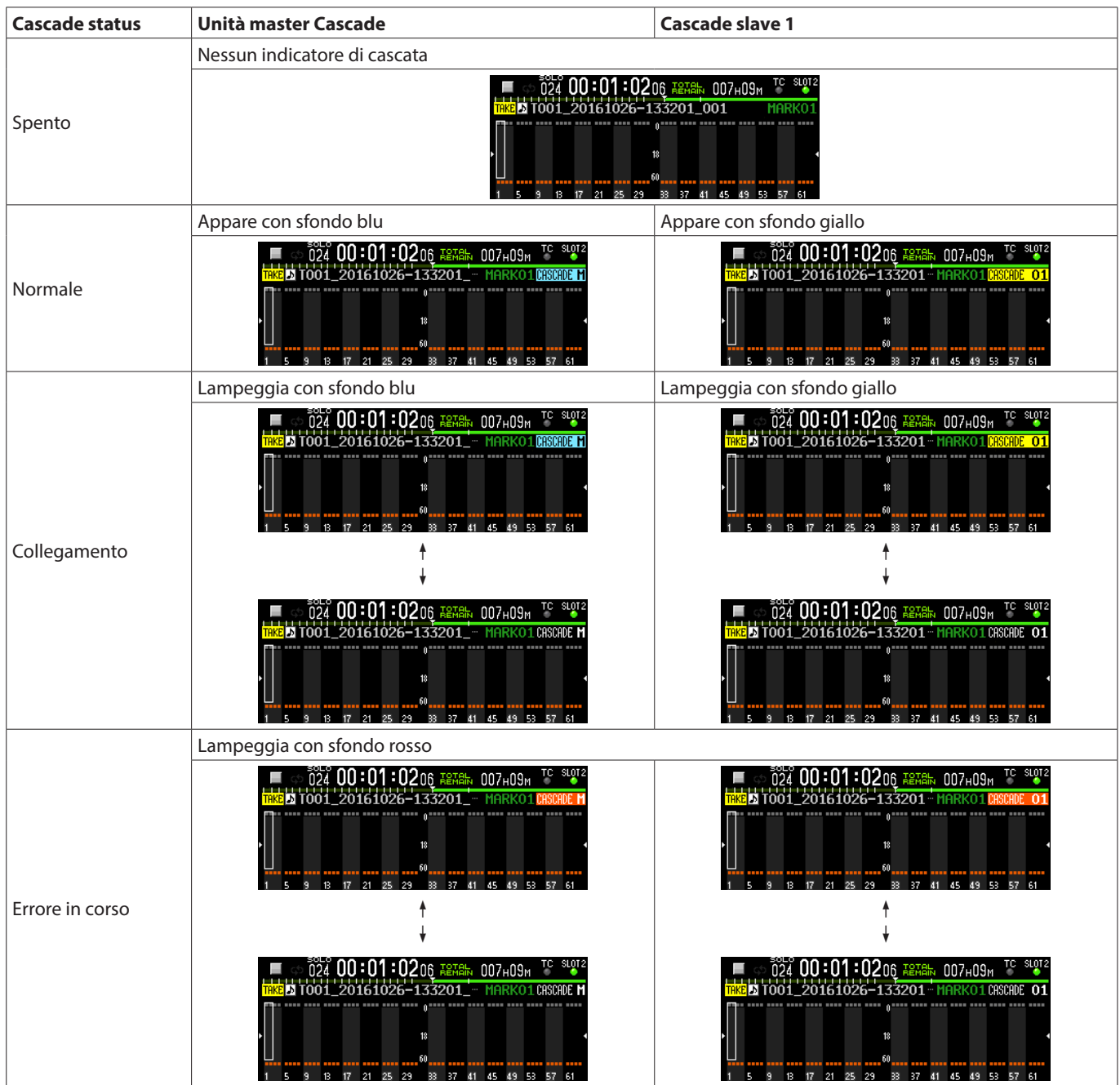

*TASCAM DA-6400/DA-6400dp 13*

## **Registrazione del formato del nome del file in modalità cascata**

Quando CASCADE MODE è ON, i file registrati verranno nominati nel seguente formato.

Tnnn\_<nome>\_TTT\_<ID>\_tt.wav nnn: Numero del Take <nome>: Nome in base all'impostazione FILE NAME della schermata REC FILE FORMAT. TTT: Numero <ID>: Caratteri che mostrano l'ID della cascata (M/S1) tt: Numero del canale

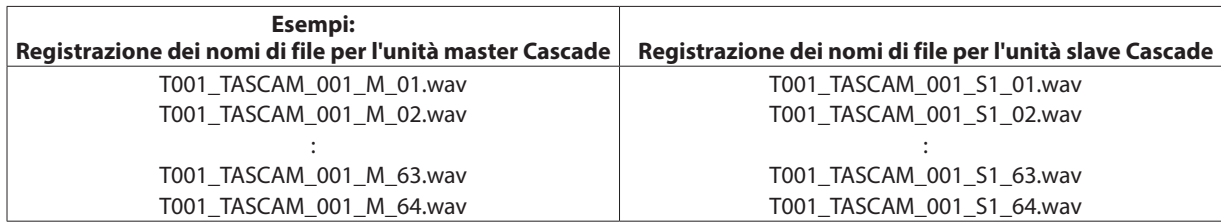

#### **Attenzione**

Se sul dispositivo slave in cascata esiste già un Take con il nome specificato dal dispositivo master Cascade all'avvio della registrazione, verrà aggiunta una "A" ai caratteri che mostrano l'ID cascade nel nome del Take registrato (ad es. T001\_TASCAM\_001\_S1A) . Si tenga presente che poiché i Take sono selezionati per nome per la riproduzione in cascata, il Take desiderato non verrà riprodotto se questo Take viene selezionato.

#### **Esempio quando l'impostazione FILE NAME è USER WORD "TASCAM"**

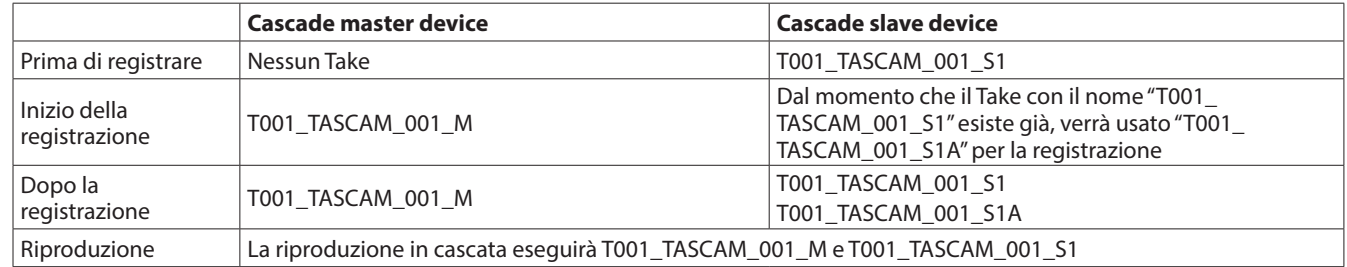

#### **Cartella corrente durante l'operazione in cascata**

- o La cartella corrente di ciascuno slave di Cascade avrà lo stesso nome della cartella corrente sul Cascade master. Se una cartella con lo stesso nome non esiste sullo slave, verrà creata automaticamente.
- o Se viene creata una nuova cartella sul master, verrà creata anche una cartella con lo stesso nome sullo slave.
- o Se una cartella è caricata sul master, lo slave caricherà automaticamente la cartella con lo stesso nome.

#### **Limitazioni**

- o Per utilizzare insieme i dispositivi in cascata, utilizzare i controlli di trasporto\* sul master. Se vengono utilizzati i controlli di trasporto su uno slave Cascade, quell'unità funzionerà in modo indipendente.
	- \* Operazione di trasporto mediante i pulsanti sulla parte anteriore dell'unità, RS-422, NETWORK (incluso TASCAM DA-6400 Control) o controllo PARALLEL o tastiera USB
- o Quando vengono eseguite le seguenti impostazioni sul master in cascata, l'unità slave in cascata verrà impostata allo stesso modo. Le seguenti impostazioni non possono essere modificate su un'unità slave in cascata durante la connessione in cascata.
	- i Impostazioni REC FUNCTION, ALL ON e ALL OFF nel menu REC FILE FORMAT (le impostazioni del canale possono essere  $impostate$  per ogni unità singolarmente quando su  $Individual)$
	- Impostazione BIT LENGTH del menu REC FILE FORMAT
	- Impostazione REC Fs del menu REC FILE FORMAT
	- $\bullet$  Impostazione AUTO FILE INCREMENT, PAUSE MODE del menu REC OPTIONS
	- $\bullet$  Impostazione PLAY MODE, REPEAT MODE, THEATER PLAY e AUTO READY del menu PLAY SETUP
- o Il nome del file registrato sullo slave in cascata non dipende dall'impostazione FILE NAME del dispositivo slave della cascata, utilizza il nome del file fornito dal dispositivo master della cascata.
- o Il Timestamp registrato in un file su un dispositivo slave in cascata non dipende dalle impostazioni del Timecode del dispositivo slave della cascata, viene sempre ricevuto direttamente dal dispositivo master in cascata.
- o Il dispositivo slave in cascata riproduce sempre il Take corrispondente ai Take del dispositivo master della cascata, indipendentemente dalle impostazioni del menu dei dispositivi slave della cascata PLAY SETUP.
- o In caso di una cascata, le cartelle non possono essere cancellate o rinominate su dispositivi slave in cascata. Disabilitare la cascata prima di tentare di cancellare o rinominare le cartelle.
- o Questa unità non ha una funzione che miscela l'uscita di monitoraggio delle unità in cascata. I canali selezionati su ciascuna unità verranno emessi dalle proprie prese **PHONES** di monitoraggio.
- o In modalità Playlist, CASCADE MODE non può essere impostato su ON.
- o Se CASCADE MODE è su ON quando viene caricata una playlist e viene attivata la modalità Playlist, CASCADE MODE verrà automaticamente messa su OFF.
- o Quando CASCADE MODE è su ON, CHASE MODE non può essere messo su ON. Per i dettagli sulla riproduzione sincronizzata del timecode di più unità, vedere ["Supporto per la riproduzione sincronizzata timecode di tutti i Take nella cartella corrente" a pagina 28.](#page-27-1)

## **Procedure per consentire l'operazione di cascata**

La sincronizzazione del clock audio è necessaria per le connessioni in cascata e per collegare più unità DA-6400. Vedere il passaggio 4 di seguito per i dettagli sulla sincronizzazione del clock audio.

- **1.** Impostare CASCADE MODE su ON su tutte le unità.
- **2.** Impostare il CASCADE ID di un'unità su MASTER e impostare l'altra unità su SLAVE-01.

#### **3.** Collegare tutte le unità alla stessa rete.

Quando si connette a una rete che dispone di un server DHCP o quando solo un DA-6400 e un hub sono collegati in una rete che non dispone di un server DHCP, impostare l'impostazione IP SETUP MODE su AUTO nella pagina del menu NETWORK. Quando computer o dispositivi diversi da unità DA-6400 sono collegati in una rete che non dispongono di un server DHCP e solo il DA-6400 e un hub sono collegati, impostare la voce IP SETUP MODE su STATIC nella pagina del menu NETWORK. Impostare anche IP ADDR di tutti i dispositivi in modo che gli stessi segmenti abbiano valori diversi.

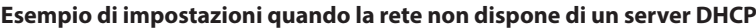

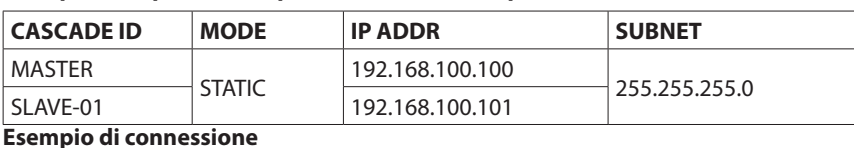

Unità MASTER

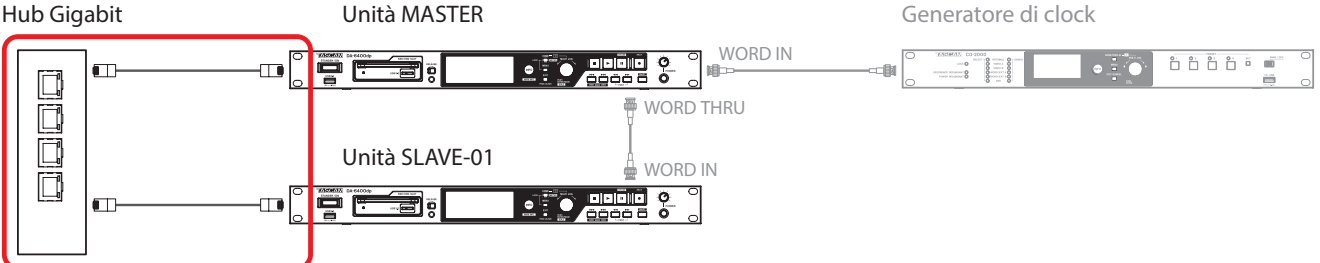

#### **Collegamenti per la sincronizzazione in cascata**

Quando l'impostazione e le connessioni vengono completate per 1-3, l'avvio della connessione in cascata avviene automaticamente. Quando vengono stabilite tutte le connessioni, OK e il numero di unità collegate in cascata appariranno nella riga CASCADE STATUS nella pagina del menu CASCADE di ogni dispositivo..

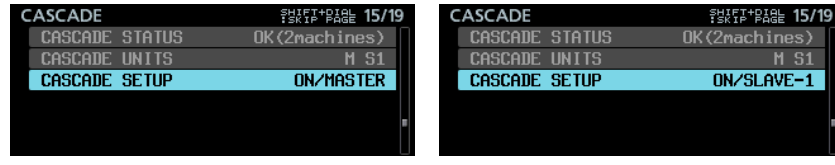

Inoltre, l'indicatore di impostazione della cascata apparirà sulla schermata iniziale.

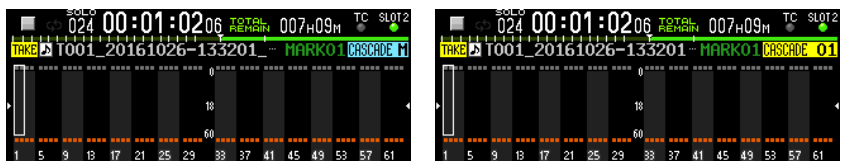

Inoltre, a meno che non ci sia un errore o un altro problema, l'indicatore **INFO** diventerà blu.

**4.** La sincronizzazione del clock audio richiede il routing separato dalle connessioni in cascata. Per questo motivo, tutte le unità devono essere collegate in modo che il clock audio possa essere sincronizzato.

#### **Esempio di collegamento: utilizzo di un word clock esterno per il master clock**

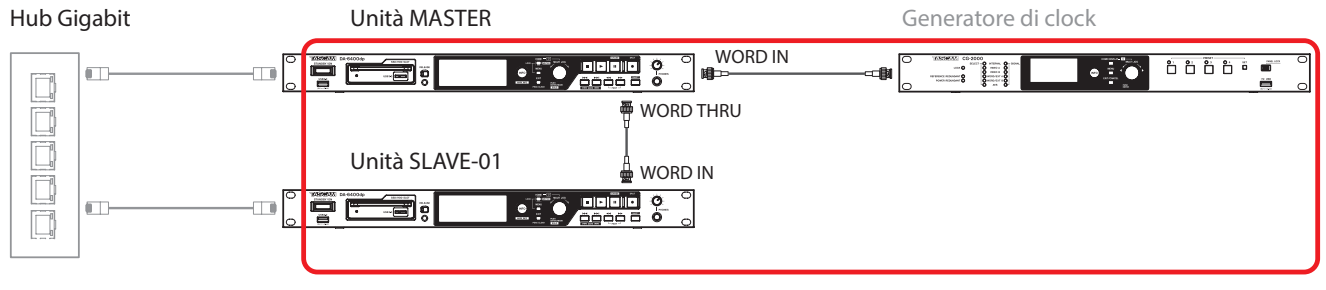

**Connessioni per la sincronizzazione del clock audio**

<span id="page-15-0"></span>**5.** Se si desidera eseguire operazioni di registrazione utilizzando timecode, lo stesso timecode può essere fornito anche per le unità slave in cascata immettendo un segnale timecode nel connettore di ingresso timecode dell'unità master della cascata.

#### **NOTA**

- Se un'unità viene aggiunta alla rete durante la registrazione o la riproduzione sincronizzata in cascata, verrà visualizzato CASCADE UNITS per l'ID del dispositivo. Quella unità non sarà in grado di operare con la sincronizzazione in cascata fino a quando la registrazione o la riproduzione sincronizzata in cascata non si arresta.
- Se la connessione in cascata viene interrotta a causa di un guasto alla connessione di rete durante la registrazione o la riproduzione, dopo aver ripristinato la connessione di rete, la connessione in cascata non verrà ristabilita finché non viene interrotta. Per questo motivo, arrestare la registrazione/ riproduzione sull'unità master non arresterà le unità slave che hanno interrotto la connessione in cascata. In questo caso, arrestare ogni unità singolarmente. Quando vengono arrestate, l'avvio della connessione in cascata si avvia automaticamente.

## **Registrazione in cascata**

Dopo aver completato le impostazioni della cascata e le connessioni, l'avvio/arresto/pausa della registrazione sull'unità master della cascata avvierà contemporaneamente/arresterà/ metterà in pausa la registrazione sulle unità slave della cascata.

## **Riproduzione in cascata**

Dopo aver completato le impostazioni della cascata e le connessioni, l'avvio/arresto/pausa della riproduzione sull'unità master della cascata avvierà contemporaneamente/arresterà/ metterà in pausa la riproduzione sulle unità slave della cascata. Durante la ricerca in avanti/indietro sull'unità master in cascata, l'unità slave non si sincronizzerà fino a quando l'unità master non viene arrestata. Quindi, si sincronizzerà al punto di arresto. Se i Take vengono saltati durante la riproduzione, le unità slave si sincronizzeranno con la riproduzione dell'unità principale dopo aver interrotto il salto. Quindi, riprenderanno anche la riproduzione.

I Take vengono saltati quando vengono arrestati, le unità slave si fermeranno immediatamente sulla stessa riproduzione del Take come l'unità master.

#### **Take utilizzati per la riproduzione in cascata**

Il master della cascata può riprodurre qualsiasi Take nella cartella corrente la cui frequenza di campionamento corrisponde all'impostazione Rec FS.

Lo slave in cascata riprodurrà un Take nella cartella con lo stesso nome della cartella attualmente selezionata dal master che corrisponde al Take del master secondo una delle seguenti regole:

a) Il nome del Take corrisponde al nome del Take del master e l'ID della cascata nel nome del Take corrisponde all'ID dello slave in cascata. b) Il nome del Take corrisponde esattamente al nome del Take del master.

Se i Take di entrambe le versioni a) e b) esistono nella cartella corrente dello slave, viene utilizzata la regola di corrispondenza a). Se una regola di corrispondenza a) non esiste nella cartella corrente dello slave, verrà riprodotta una regola di corrispondenza b).

Quando si utilizza la riproduzione in cascata, di regola, la riproduzione esegue i Take nelle stesse unità utilizzate per la registrazione in cascata.

Se si desidera utilizzare un Take che ha un ID CASCADE aggiunto al proprio nome del Take per la riproduzione in cascata che differisce dall'impostazione dell'ID in cascata, eseguire una delle seguenti operazioni.

- Cambiare l'ID CASCADE in modo che corrisponda al Take che si vuol riprodurre.
- $\bullet$  Modificare l'ID CASCADE nel nome del Take Name per far corrispondere l'impostazione ID della cascata.
- $\bullet$  Modificare il nome del Take dello slave in modo che corrisponda al nome del Take del master.

#### Esempi:

CASCADE ID: SLAVE-1

Nome del Take: T001\_TASCAM\_001\_M

In questo stato, la riproduzione in cascata con "T001\_TASCAM\_001\_M" non è possibile. Effettuare una delle seguenti operazioni per abilitare la riproduzione in cascata del Take.

1) Modificare l'impostazione CASCADE ID su MASTER per far corrispondere il Take.

2) Cambia il nome del Take in "T001\_TASCAM\_001\_S1" per farlo corrispondere all'impostazione CASCADE ID.

## **cascade status aggiunto alla schermata INFORMATION**

La schermata INFORMATION ora mostra lo stato della cascata.

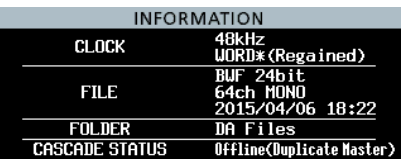

# <span id="page-16-0"></span>**Nuove funzioni della versione firmware 2.00**

Le seguenti nuove funzioni sono state aggiunte nella versione firmware 2.00.

- o Ora è supportata una funzione di playlist. Ciò consente di assegnare l'assegnazione in qualsiasi area in ordine di riproduzione da impostare per ciascuna, ad esempio.
- o È stata aggiunta una funzione di teatro. Ciò consente l'aggiunta di marcatori per i punti di inizio e fine di riproduzione di ciascun Take e la riproduzione delle parti impostate di Take multipli in ordine.
- o È stata aggiunta una funzione AUTO READY. Dopo aver completato la riproduzione, questa mette l'unità in standby di riproduzione all'inizio del Take successivo.
- o Ora è supportata la riproduzione sincronizzata di tutti i Take nella cartella corrente.
- o Ora è supportata la riproduzione di file Poly (file WAV interlacciati e singoli file WAV che contengono più canali).
- o Ora è supportata la riproduzione di file WAV in formati PCM a 32 bit e a 32 bit in virgola mobile.
- o Sono state aggiunte funzioni di ordinamento che consentono di organizzare l'elenco di Take in base al timecode e al nome.
- o Quando la schermata iniziale è aperta, premendo il pulsante **MENU** mentre si preme il pulsante **SHIFT**, ora si apre un menu con le operazioni per il Take corrente o la playlist.
- o È stata aggiunta una funzione My MENU che può essere utilizzata per visualizzare solo pagine di menu selezionate.
- o Ora è supportato mDNS e la connessione di rete con il DA-6400 può essere facilmente raggiunta da applicazioni Mac OS e Telnet, VNC e FTP che supportano mDNS.
- o Sono supportati due tipi di formati di trasmissione compressi con la funzione del server VNC.
- o "None" è stato aggiunto all'impostazione FILE NAME nella pagina di menu REC FILE FORMAT.
- o La pagina del menu SNTP mostra ora la data e l'ora correnti.
- o La schermata INFORMATION mostra ora il nome della cartella corrente.
- o Adesso viene impostato un marcatore quando si verifica un overflow del buffer durante la registrazione.
- o I nomi delle tracce e altri metadati verranno ora aggiunti ai dati del chunk BEXT dei file BWF.
- o I dati del chunck iXML dei nomi delle tracce e altri metadati saranno ora aggiunti ai file BWF.

## **Supporto della funzione playlist**

La funzione di playlist ora è supportata per consentire di assegnare Take a un elenco nell'ordine desiderato, modificare l'ordine di riproduzione e impostare in modo non distruttivo gli intervalli di riproduzione dei file audio senza compromettere i dati. È supportato il caricamento e la scrittura dei file di playlist di avvio flash JPPA.

## **Modalità operative**

Questa unità dispone di due modi operativi: modalità Take List e modalità playlist.

La riproduzione di Take nell'ordine di file della cartella corrente nella schermata BROWSE viene chiamata "modalità Take List" (questa operazione dell'unità è la stessa utilizzata prima della versione firmware 2.00).

Al contrario, la "modalità playlist" consente di assegnare Take a un elenco nell'ordine a piacere. La modalità playlist consente di modificare l'ordine di riproduzione e impostare in modo non distruttivo gli intervalli di riproduzione dei file audio senza influenzare i dati, ad esempio.

In Take List Mode, THKE appare alla sinistra del nome Take nella schermata iniziale.

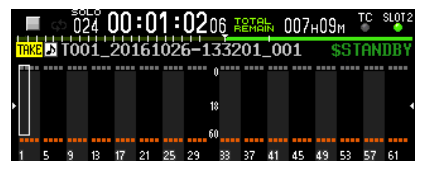

In playlist Mode, PL appare alla sinistra del nome Take nella schermata iniziale.

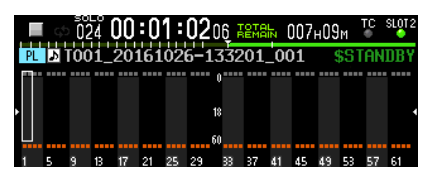

## **Limitazioni della modalità playlist**

La modalità playlist ha le seguenti limitazioni.

- o Non è possibile modificare i nomi dei Take.
- o Non è possibile modificare il timecode di un Take
- o CHASE MODE non può essere impostato su ON.
- Se CHASE MODE è su ON Quando viene caricata una playlist e attivata la modalità playlist, CHASE MODE verrà messo automaticamente su OFF.
- o CASCADE MODE non può essere impostato su ON.\*
- o Se CASCADE MODE è su ON quando viene caricata una playlist e viene attivata la modalità playlist, CASCADE MODE si porterà automaticamente su OFF.\*
	- Supportato dalla versione del firmware 2.10 (vedere ["Aggiunta al manuale di istruzioni" a pagina 43.\)](#page-42-1)

## **Modifica delle modalità operative (caricamento di playlist)**

Per passare dalla modalità Take List a playlist, selezionare e caricare un file corrispondente nella schermata BROWSE, un file dell'elenco Take (da6400\_Take.bin) o un file playlist (file JPPL PPL con estensione ppl).

Le seguenti procedure spiegano la commutazione dalla modalità Take List alla modalità playlist.

**1.** Passare alla cartella corrente nella schermata BROWSE dalla schermata del menu.

Come mostrato da riquadro rosso qui sotto ( $\Box$ ), i nomi dei file della Take List e playlist vengono visualizzati con entrambi <TakeList> o <playlist> in caratteri grigi nella parte superiore dell'elenco delle cartelle.

Come mostrato da riquadro arancione qui sotto ( $\square$ ), un'icona gialla **c** appare accanto al file attualmente caricato.

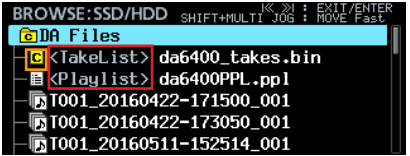

#### **NOTA**

Se la cartella corrente non contiene alcun file di playlist, l'unità genera automaticamente un file di playlist vuoto denominato, "da6400PPL.ppl".

**2.** Ruotare il **MULTI JOG** per selezionare un file di playlist.

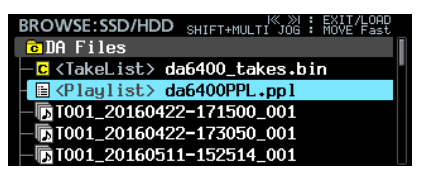

**3.** Premere il **MULTI JOG** per aprire il menu.

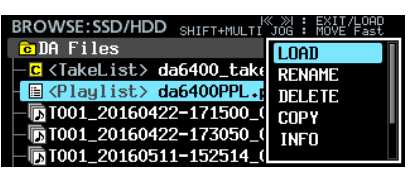

- **4.** Selezionare LOAD e premere il selettore **MULTI JOG** per aprire un messaggio di conferma a comparsa per il caricamento.
- **5.** Premere il **MULTI JOG** per aprire un messaggio a comparsa e passare alla modalità playlist se una playlist è stata caricata.
- **6.** Quando il caricamento viene completato, viene visualizzata la schermata dell'elenco delle voci della playlist.

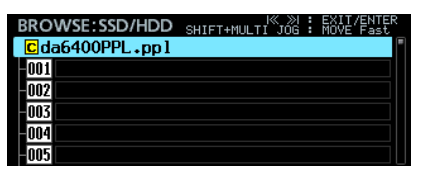

Nell'elenco della cartella corrente, un'icona playlist corrente gialla **c** appare accanto alla playlist caricata, come mostrato nel riquadro arancione sottostante ( $\square$ ).

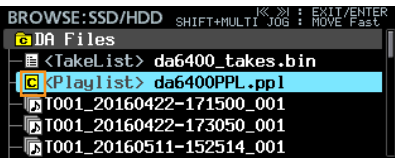

## **Creazione di nuove playlist**

Oltre alla creazione automatica della playlist "da6400PPL. ppl", è anche possibile creare nuove playlist nel formato JPPA PPL nella cartella corrente.

**1.** Passare dalla schermata del menu alla cartella corrente nella schermata BROWSE e ruotare il **MULTI JOG** per selezionare la cartella corrente o il file della playlist nella riga superiore.

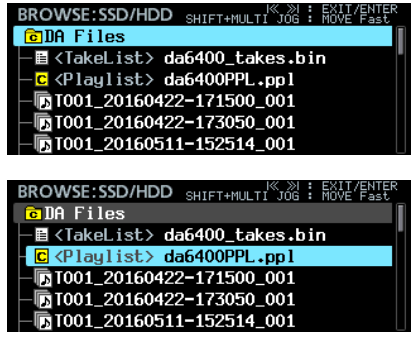

**2.** Premere il **MULTI JOG** per aprire il menu e selezionare CREATE PLAYLIST.

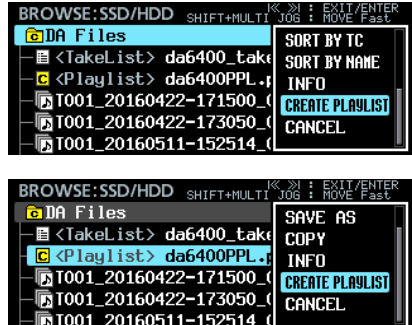

**3.** Premere il **MULTI JOG** per aprire una schermata dove è possibile immettere il nome della playlist creata.

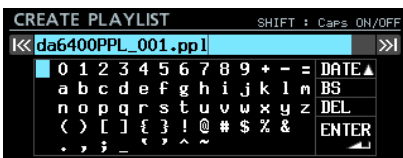

- **4.** Inserire il nome della playlist che viene creata. Per dettagli su come inserire i nomi, vedere "Modifica del testo" in "4 - Registrazione" del manuale di istruzioni.
- **5.** Dopo aver modificato il nome della playlist, selezionare ENTER e premere il selettore **MULTI JOG** per aprire un messaggio di conferma a comparsa.
- **6.** Premere il **MULTI JOG** per aprire un messaggio a comparsa e creare una playlist.

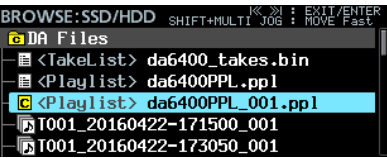

#### **NOTA**

- La playlist appena creata diventa la playlist corrente.
- Se la playlist è stata creata in Take List Mode, l'unità passa alla modalità playlist.

## **Eliminazione, copia e modifica dei nomi dei file delle playlist**

Per ulteriori informazioni su come eliminare, copiare e modificare i nomi dei file di playlist, vedere "Modifica della cartella, dei file Take e dei nomi di file", "Eliminazione di cartelle, Take e file" e "Copia di cartelle, Take e file" in "5 - Cartelle (schermata BROWSE)" del manuale di istruzioni.

## **NOTA**

Il file della playlist attualmente caricato può essere copiato, ma non può essere eliminato e il suo nome non può essere modificato.

## **Rinomina e salvataggio dei file playlist**

È possibile selezionare SAVE AS in un menu per assegnare un nome al file di riproduzione corrente e salvarlo.

- **1.** Aprire il menu in uno dei seguenti modi.
	- **1.1** Spostarsi dalla schermata del menu alla cartella attuale della schermata BROWSE e ruotare il **MULTI JOG** al file di riproduzione caricato (corrente). Premere il **MULTI JOG** per aprire il menu.

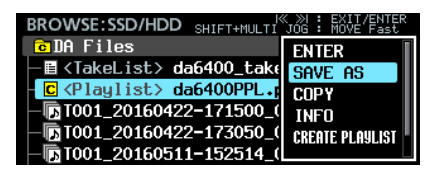

**1.2** Nella schermata dell'elenco delle playlist, selezionare la playlist nella riga superiore e premere il **MULTI JOG** per aprire il menu.

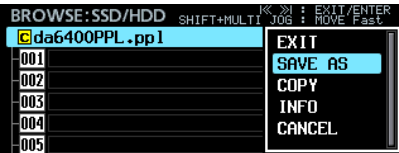

**1.3** Nella schermata iniziale, tenendo premuto il pulsante **SHIFT**, premere il pulsante **MENU** per aprire il menu.

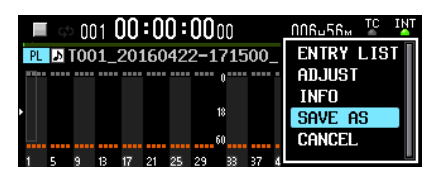

**2.** Selezionare SAVE AS e premere il selettore **MULTI JOG** per aprire una schermata dove è possibile immettere il nome della playlist salvata.

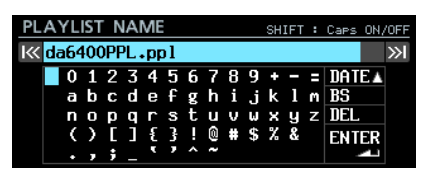

**3.** Inserirei il nome della playlist salvata. Per dettagli su come inserire i nomi, vedere "Modifica del testo" in "4 - Registrazione" del manuale di istruzioni.

**4.** Dopo aver terminato la modifica del nome della playlist, selezionare ENTER e premere il selettore **MULTI JOG** per iniziare a salvare.

Viene visualizzata una finestra di progresso durante il salvataggio.

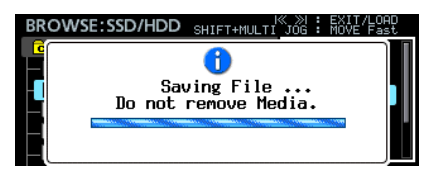

Questa finestra si chiude quando il salvataggio viene completato.

## **Modifica della playlist**

Gli elementi di riproduzione nella playlist sono chiamati voci. È possibile assegnare un massimo di 999 voci a una playlist. Solo i Take nella cartella che contiene la playlist creata possono essere assegnati come voci.

Quando i Take in altre cartelle vengono assegnati a una playlist, verranno copiati nella cartella che contiene la playlist creata. Le playlist possono essere modificate nella schermata dell'elenco delle playlist della schermata BROWSE.

### **NOTA**

Quando la modifica è completata, le modifiche verranno automaticamente salvate nel file della playlist.

- i Quando si passa dalla schermata dell'elenco delle voci della playlist a qualsiasi altra schermata.
- i Quando si passa dalla schermata ADJUST della voce della playlist a qualsiasi altra schermata.
- $\bullet$  Quando il messaggio a comparsa di spegnimento viene confermato con il MULTI JOG dopo aver tenuto premuto il pulsante STANDBY/ON.

#### **CAUTELA**

Quando si modifica il contenuto della playlist, se l'SSD viene espulsa o l'alimentazione esterna viene persa senza eseguire alcuna delle azioni sopra elencate, le modifiche alla playlist andranno perse.

#### **Limitazioni per la modifica della playlist in riproduzione**

- o I Take nella cartella corrente possono essere assegnati o rimossi dalla playlist. Tuttavia, non è possibile modificare la voce attualmente in esecuzione.
- o I Take in altre cartelle non possono essere assegnati alla playlist.
- o Le voci non possono essere inserite (INSERT), copiate (COPY), spostate (MOVE) o eliminate (DELETE).

#### **Schermata delle voci delle playlist**

Per aprire questa schermata, caricare o ENTER una playlist quando la schermata BROWSE è aperta. In alternativa, quando la schermata iniziale è aperta, premere il pulsante **MENU** mentre si preme il pulsante **SHIFT** per aprire il menu, selezionare ENTRY LIST e premere il selettore **MULTI JOG**.

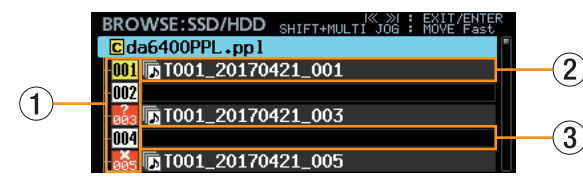

#### 1 **Numero della voce della playlist**

Queste icone mostrano i numeri di voce.

Lo stato della voce viene mostrato come segue.

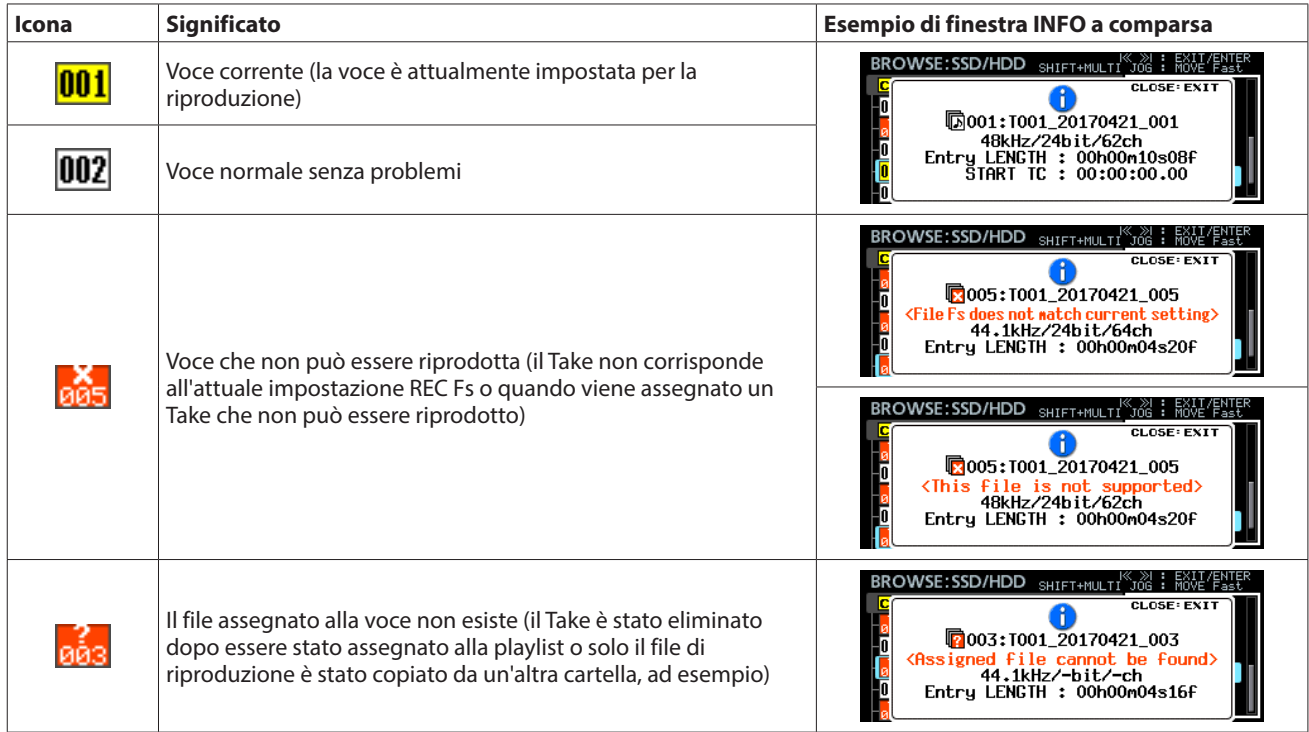

#### 2 **Voce con Take assegnato**

Questa voce ha un Take assegnato.

#### 3 **Voce con Take non assegnato**

Questa voce non ha un Take assegnato.

# **DA-6400/DA-6400dp**TASCAM

#### **Assegnazione di Take alle voci della playlist (ASSIGN)**

**1.** Caricare la playlist alla quale si desidera assegnare i Take e aprire la schermata delle voci della playlist.

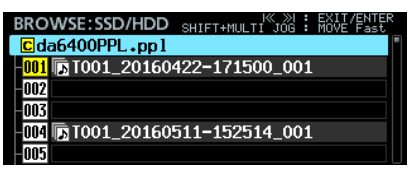

**2.** Ruotare la manopola **MULTI JOG** per selezionare la voce a cui si desidera assegnare un Take e premere il selettore **MULTI JOG** per aprire il menu.

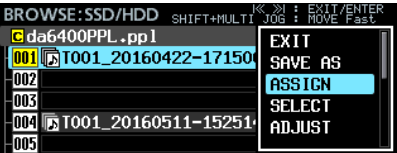

**3.** Selezionare ASSIGN e premere il selettore **MULTI JOG** per aprire la schermata ASSIGN TAKE.

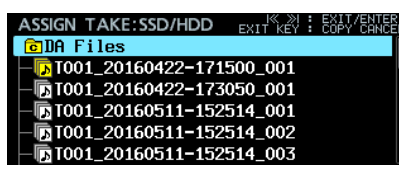

**4.** Selezionare il Take che si desidera assegnare nella schermata ASSIGN TAKE. Selezionare i file e spostarsi tra le directory nello stesso

modo come nella schermata BROWSE.

#### **NOTA**

Per annullare un'operazione ASSIGN, premere il pulsante **EXIT [PEAK CLEAR]** per aprire il seguente messaggio a comparsa.

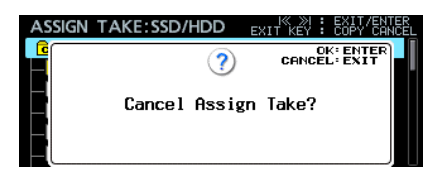

Premere il **MULTI JOG** per tornare alla schermata delle voci della playlist.

Premere il pulsante **EXIT [PEAK CLEAR]** per chiudere il messaggio a comparsa.

**5.** Premere il **MULTI JOG** per aprire il menu.

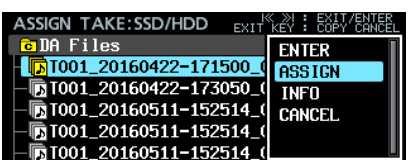

**6.** Selezionare ASSIGN e premere il selettore **MULTI JOG** per tornare alla schermata dell'elenco delle playlist e assegnare il Take selezionato alla voce selezionata.

## **Inserimento delle voci nella playlist (INSERT)**

È possibile inserire una voce vuota.

**1.** Aprire la schermata elenco voci della playlist.

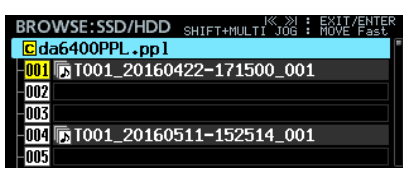

**2.** Ruotare il **MULTI JOG** per selezionare la posizione in cui si desidera creare una voce vuota e premere il selettore **MULTI JOG** per aprire il menu.

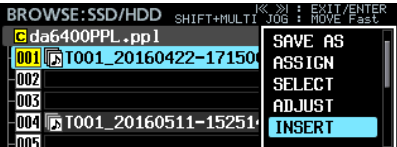

**3.** Selezionare INSERT e premere il selettore **MULTI JOG** per inserire una voce vuota nella posizione selezionata.

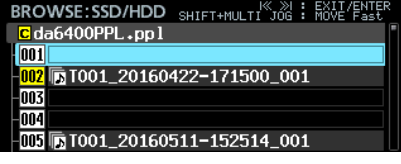

#### **NOTA**

Se un Take è stato assegnato alla voce 999, che è l'ultima voce di riproduzione possibile, apparirà il seguente messaggio a comparsa.

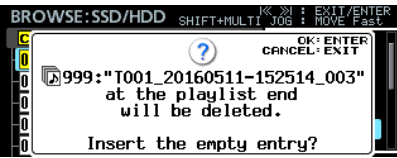

Premere il **MULTI JOG** per eliminare la voce 999 e inserire una voce vuota nella posizione selezionata.

Premere il pulsante **EXIT [PEAK CLEAR]** per chiudere il messaggio a comparsa senza inserire una voce vuota.

# **DA-6400/DA-6400dp** TASCAM

## **Copia delle voci della playlist (COPY)**

La voce selezionata può essere copiata in una posizione designata.

**1.** Aprire la schermata elenco delle voci della playlist.

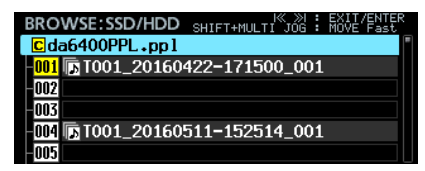

**2.** Ruotare il **MULTI JOG** per selezionare il Take che si desidera copiare (copia della voce di origine) e premere il selettore **MULTI JOG** per aprire il menu.

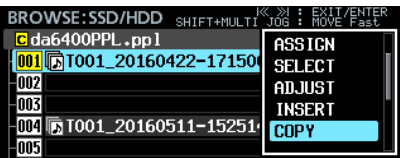

**3.** Selezionare COPY e premere il selettore **MULTI JOG** er aprire la schermata SELECT DESTINATION. In questa schermata, la voce di origine viene visualizzata con un'icona numerica gialla e le altre voci vengono visualizzate con icone grigie.

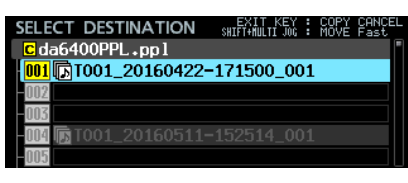

#### **NOTA**

Per annullare un'operazione COPY premere il pulsante **EXIT [PEAK CLEAR]** per aprire il seguente messaggio a comparsa.

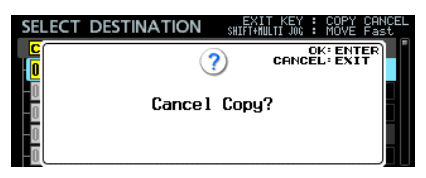

Premere il **MULTI JOG** per tornare alla schermata delle voci della playlist.

Premere il pulsante **EXIT [PEAK CLEAR]** per chiudere il messaggio a comparsa.

**4.** Ruotare il **MULTI JOG** per selezionare la posizione in cui si desidera copiare la voce (destinazione della copia).

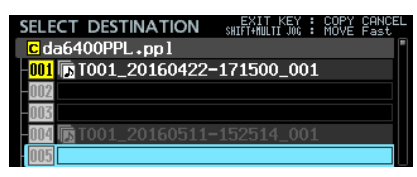

**5.** Premere il **MULTI JOG** per aprire il seguente messaggio a comparsa.

#### **Se la destinazione di copia è una voce vuota**

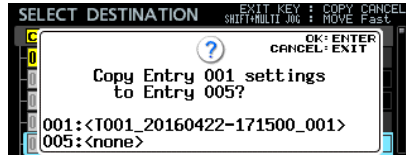

**Se la destinazione di copia ha già un'assegnazione**

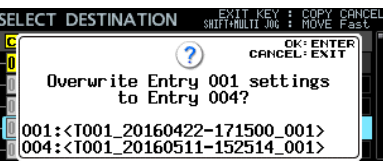

**6.** Premere il **MULTI JOG** per copiare la voce selezionata (origine della copia) alla voce designata (destinazione della copia).

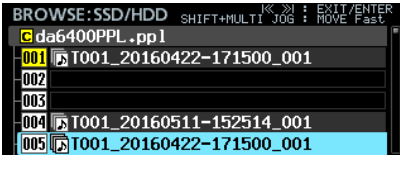

Premere il pulsante **EXIT [PEAK CLEAR]** per chiudere il messaggio a comparsa.

## **Spostare le voci della playlist (MOVE)**

La voce selezionata può essere spostata in una posizione designata.

**1.** Aprire la schermata elenco delle voci della playlist.

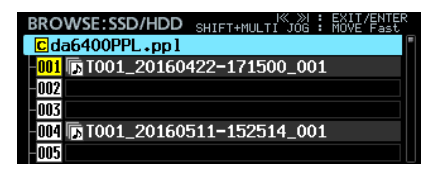

**2.** Ruotare il **MULTI JOG** per selezionare la voce che si desidera spostare e premere il selettore **MULTI JOG** per aprire il menu.

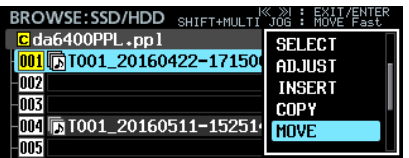

**3.** Selezionare MOVE e premere il selettore **MULTI JOG** per aprire la schermata MOVE ENTRY.

In questa schermata, la voce da spostare viene visualizzata con un'icona numerica gialla e le altre voci vengono visualizzate con icone grigie.

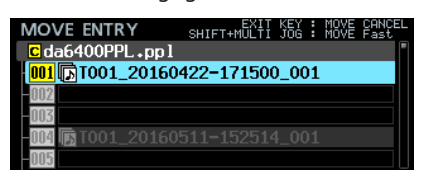

#### **NOTA**

Per annullare un'operazione MOVE premere il pulsante **EXIT [PEAK CLEAR]** per aprire il seguente messaggio a comparsa.

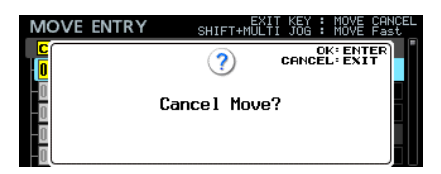

Premere il **MULTI JOG** per tornare alla schermata delle voci della playlist.

Premere il pulsante **EXIT [PEAK CLEAR]** per chiudere il messaggio a comparsa.

**4.** Ruotare il **MULTI JOG** per selezionare la posizione in cui si desidera spostare la voce.

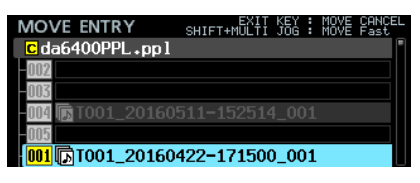

**5.** Premere il **MULTI JOG** per spostare la voce selezionata in quella posizione.

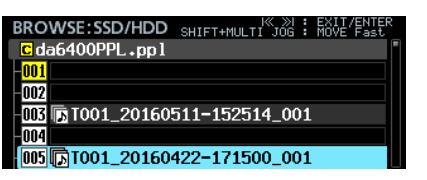

## **Cancellazione delle assegnazioni di Take alla playlist (CLEAR)**

Si possono cancellare i Take assegnati per renderli vuoti.

**1.** Aprire la schermata elenco delle voci della playlist.

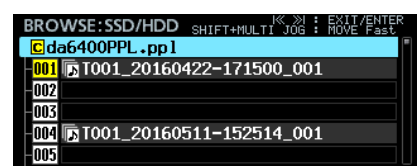

**2.** Ruotare il **MULTI JOG** per selezionare la voce di cui si desidera cancellare l'assegnazione dei Take e premere il selettore **MULTI JOG** per aprire il menu.

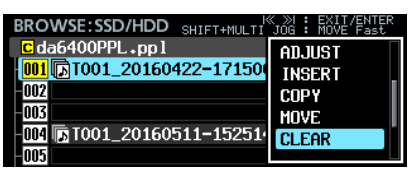

**3.** Selezionare CLEAR e premere il selettore **MULTI JOG** per aprire il seguente messaggio a comparsa.

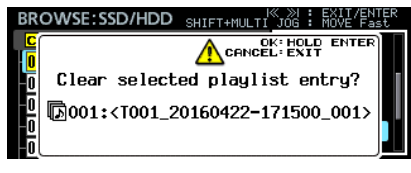

Tenere premuto il **MULTI JOG** per cancellare la voce selezionata, rendendola vuota.

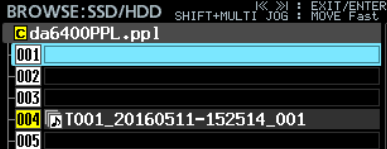

Premere il pulsante **EXIT [PEAK CLEAR]** per chiudere il messaggio a comparsa.

## **Eliminazione delle voci della playlist (DELETE)**

La voce selezionata può essere eliminata, spostando in avanti le voci.

**1.** Aprire la schermata elenco delle voci della playlist.

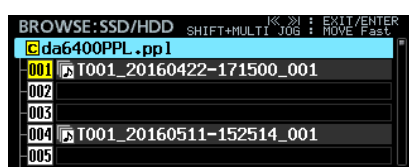

**2.** Ruotare il **MULTI JOG** per selezionare la voce che si desidera eliminare e premere il selettore **MULTI JOG** per aprire il menu.

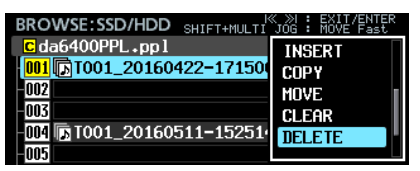

**3.** Selezionare DELETE e premere il selettore **MULTI JOG** per aprire un messaggio di conferma a comparsa.

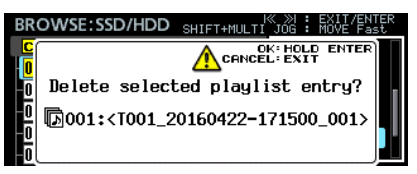

**4.** Tenere premuto il **MULTI JOG** Per eliminare la voce selezionata e spostare le voci seguenti in avanti.

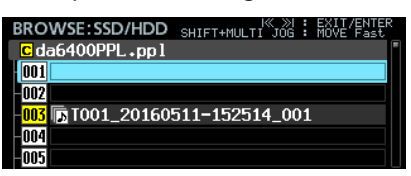

Premere il pulsante **EXIT [PEAK CLEAR]** per chiudere il messaggio a comparsa.

## **Modifica delle voci della playlist (ADJUST)**

Viene spiegato come modificare i punti di inizio e di fine della riproduzione delle voci della playlist.

#### **NOTA**

Quando viene assegnato un Take, l'inizio e la fine Take sono impostati come punti di inizio e fine come impostazione predefinita.

- **1.** Aprire il menu in uno dei seguenti modi.
	- **1.1** Aprire la schermata elenco delle voci della playlist, ruotare il **MULTI JOG** per selezionare la voce da modificare e premere il selettore **MULTI JOG** per aprire il menu.

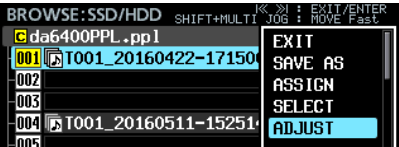

**1.2** Nella schermata iniziale, selezionare la voce che si desidera modificare e premere il pulsante **MENU** tenendo premuto il pulsante **SHIFT** per aprire la schermata menu.

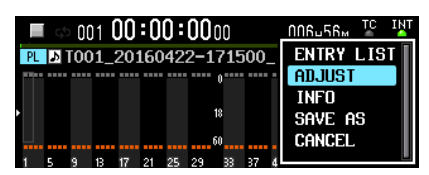

**2.** Selezionare ADJUST e premere il selettore **MULTI JOG** per aprire la schermata START/END POINT.

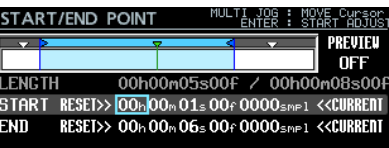

**3.** La parte blu chiara tra le barre blu nell'area nella parte superiore della schermata START/END POINT indica l'area di riproduzione.

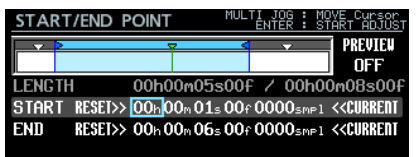

La freccia blu  $\triangleright$  sul lato sinistro è il punto di partenza della riproduzione.

La freccia blu < sul lato destro è il punto di fine della riproduzione.

La barra che può essere modificata lampeggia in rosso. La freccia verde  $\blacktriangledown$  mostra l'attuale posizione di riproduzione.

Le icone bianche ▼ mostrano che sono stati aggiunti i marcatori alla voce.

# TASCAM DA-6400/DA-6400dp

- **4.** Le operazioni nella schermata START/END POINT sono un po' diverse da quelle delle altre schermate. Le assegnazioni di controllo vengono visualizzate in alto a destra della schermata.
	- 1 Quando il riquadro è visibile, ruotare il **MULTI JOG** per spostare il cursore.
	- 2 Quando il riquadro è visibile, premere il **MULTI JOG** per passare al cursore solido.
	- 3 Quando il riquadro è visibile, premere il **MULTI JOG** per passare al cursore solido.
	- 4 Quando il riquadro è visibile, ruotare il **MULTI JOG** per cambiare l'impostazione nella posizione del cursore. Ruotare il **MULTI JOG** tenendo premuto il pulsante **SHIFT**  per modificare le impostazioni di grandi dimensioni.

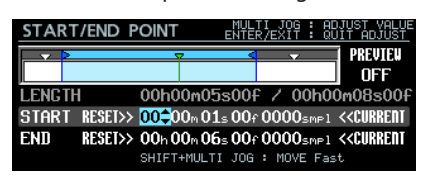

Tuttavia, il cursore solido è sempre visibile su RESET > > e <<CURRENT. Ruotando il **MULTI JOG** si sposterà il cursore e premendo il **MULTI JOG** verrà eseguito il comando di RESET>> o <<CURRENT.

Con RESET>>, premere il **MULTI JOG** nella riga di START per ripristinare all'inizio del takex o alla riga END per ripristinare fino alla fine del takex.

In ogni caso, un messaggio a comparsa apparirà prima di ripristinare. Premere il **MULTI JOG** per ripristinarlo.

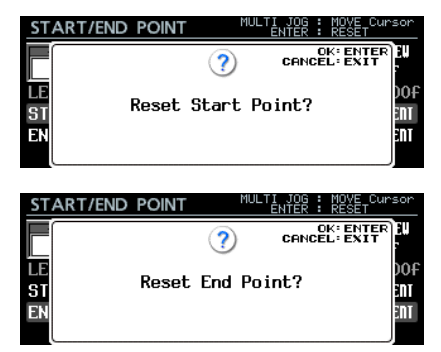

Con <<CURRENT, premere il **MULTI JOG** per catturare la posizione di riproduzione corrente su una riga del cursore.

#### **NOTA**

Le operazioni di modifica sono possibili utilizzando anche una tastiera USB.

- Premere il tasto ENTER per passare dal riquadro al cursore solido.
- · Utilizzare i tasti freccia su e giù per modificare le impostazioni.
- Utilizzare i tasti freccia sinistro e destro per spostare il cursore.
- I numeri possono essere inseriti quando il cursore solido è su un valore numerico.
- 5 Utilizzare le operazioni di trasporto nella schermata START/END POINT per condurre la riproduzione di prova.
- Usare i pulsanti  $\blacktriangleleft$  e  $\blacktriangleright$  per spostarsi all'inizio del file, Start Point, End Point e la fine del file. Altrimenti, le operazioni di trasporto sono come al solito.
- Se si modifica Start Point, la posizione di riproduzione si sposterà in quel punto. Se viene modificato durante la riproduzione, la riproduzione continua dopo essersi spostati in questa posizione di

riproduzione.

- Se si cambia End Point, la posizione di riproduzione si sposterà a 2 secondi prima di quel punto. Se viene modificato durante la riproduzione, la riproduzione continua dopo essersi spostati in questa posizione di riproduzione.
- A seconda dell'impostazione PREVIEW in alto a destra dello schermo, il contenuto della riproduzione sarà diverso.

#### **Riproduzione di prova con PREVIEW OFF**

Premere il pulsante  $\triangleright$  per avviare la riproduzione dalla posizione corrente. La riproduzione e il movimento sono possibili al di fuori dell'intervallo tra Start Point e End Point.

#### **Riproduzione di prova con PREVIEW ON**

Premere il pulsante  $\triangleright$  per avviare la riproduzione dalla posizione corrente. In questo caso, la riproduzione è possibile solo nell'intervallo tra Start Point e End Point. Il movimento fuori di questo intervallo non è possibile.

**5.** Al termine della modifica, premere il pulsante **EXIT** per tornare alla schermata originale.

## **Registrazione nella modalità playlist**

La registrazione è possibile anche quando si utilizza la modalità playlist.

Quando viene registrato un Take, viene automaticamente aggiunto come voce successiva dopo la voce con il numero più alto che ha un Take assegnato nella playlist corrente.

#### **Esempio:**

playlist prima della registrazione

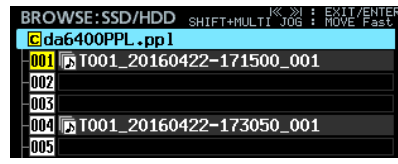

playlist dopo la registrazione

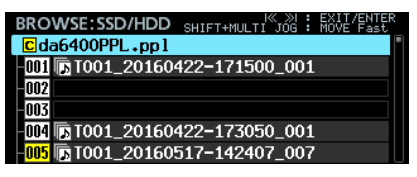

#### **NOTA**

Se un Take è stato assegnato alla voce 999, che è l'ultima voce della playlist, premendo il pulsante 0 **[SPLIT]** provocherà il seguente messaggio a comparsa. La registrazione non sarà possibile.

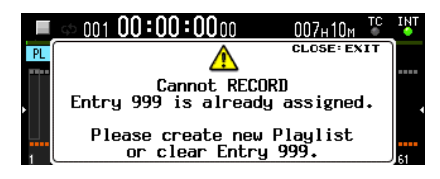

## <span id="page-25-0"></span>**Aggiunta la funzione di riproduzione teatro**

È stata aggiunta una funzione di teatro. Ciò consente l'aggiunta di marcatori per i punti di inizio e fine di riproduzione di ogni Take e la riproduzione delle parti impostate di più Take nell'ordine.

### **Impostazioni di riproduzione teatro**

Le impostazioni vengono eseguite con la voce THEATER PLAY aggiunta alla pagina del menu PLAY SETUP.

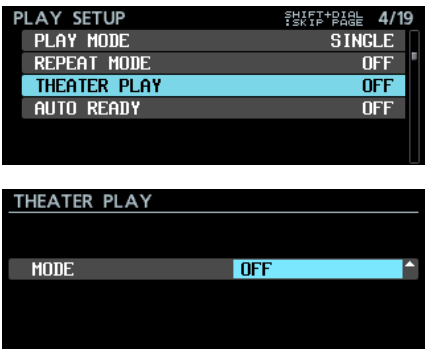

MODE

Questo imposta la modalità teatro.

#### **Opzione**

OFF: disattiva la funzione di riproduzione teatro. ON: attiva la funzione di riproduzione teatro.

## **Intervallo di riproduzione teatro**

L'intervallo di riproduzione di ogni Take è impostato con marcatori. I punti dei marcatori con i seguenti nomi sono i punti di inizio e fine della riproduzione teatro.

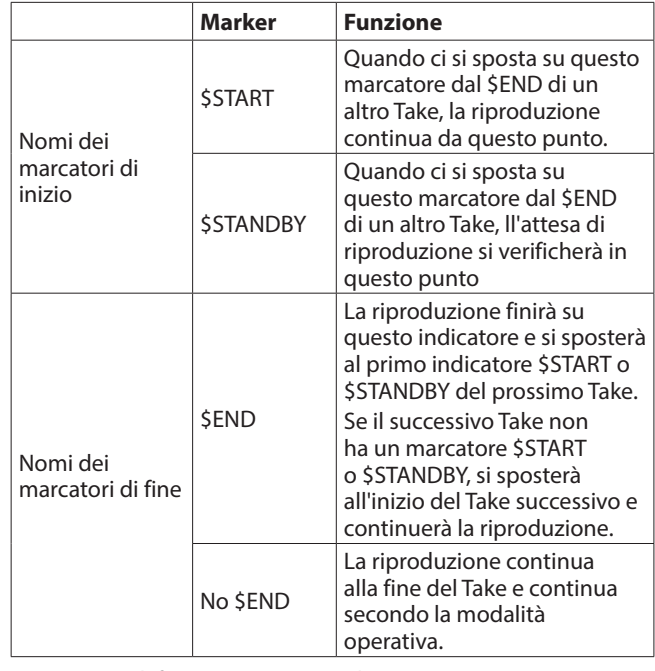

Esempio di funzionamento con le seguenti impostazioni

PLAY MODE = ALL REPEAT MODE = ON THEATER PLAY = ON

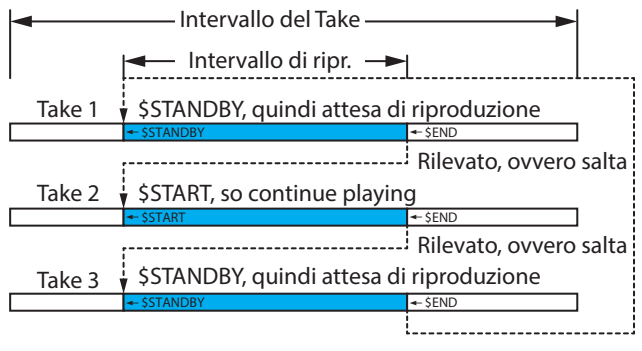

Se REPEAT MODE è su ON, ritorna a \$START o \$STANDBY del promo Take. Se REPEAT MODE è su OFF, si ferma.

# <span id="page-26-0"></span> **DA-6400/DA-6400dp**TASCAM

## **Immissione dei nomi per i marcatori nell'intervallo di riproduzione teatrale**

Usare la procedura seguente per inserire facilmente i nomi dei marcatori utilizzati per la riproduzione teatro.

- **1.** Quando la schermata iniziale è aperta, ruotare il **MULTI JOG** per selezionare il Take di cui si desidera impostare l'intervallo di riproduzione.
- **2.** Premere il pulsante **INFO** tenendo premuto il pulsante **SHIFT** per aprire la schermata MARK INFO.

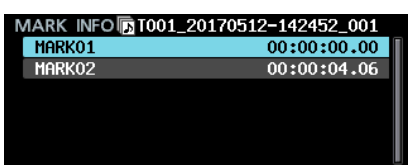

- **3.** Selezionare un marcatore che si desidera impostare come punto iniziale o finale nell'intervallo di riproduzione.
- **4.** Premere il **MULTI JOG** per aprire il menu e selezionare EDIT NAME.

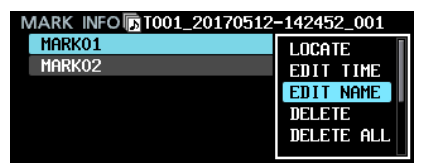

**5.** Premere il **MULTI JOG** per aprire una schermata in cui è possibile modificare il nome del marcatore selezionato.

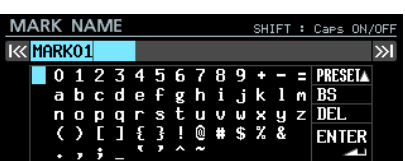

**6.** Ruotare il **MULTI JOG** per spostare il cursore su PRESET ▲ e premere il selettore **MULTI JOG** per aprire un menu a comparsa.

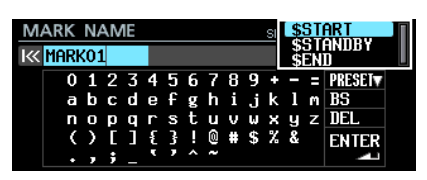

## **Aggiunta la funzione AUTO READY**

È stata aggiunta una funzione AUTO READY. Dopo aver completato la riproduzione, questa mette l'unità in standby di riproduzione all'inizio del Take successivo.

Le impostazioni vengono effettuate con la voce AUTO READY aggiunta alla pagina di menu PLAY SETUP.

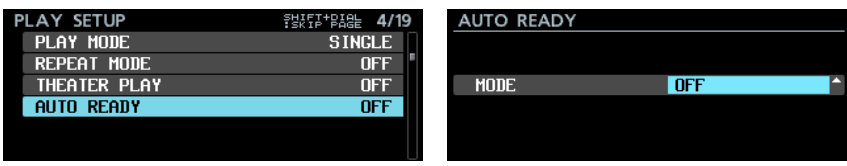

#### MODE

Questo imposta la modalità operativa della funzione AUTO READY.

#### **Opzione**

- OFF: disabilita la funzione AUTO READY.
- ON: abilita la funzione AUTO READY.
- **7.** Ruotare il **MULTI JOG** per selezionare il nome del marcatore che si desidera inserire.
- **8.** Premere il **MULTI JOG** per immettere il nome del marcatore selezionato e tornare alla schermata MARK INFO.

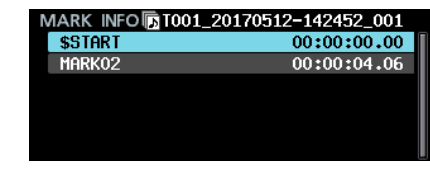

#### **NOTA**

Piuttosto che usare PRESET ▲, è possibile immettere i caratteri per [] \$START", "\$STANDBY" o [] \$END" nel modo normale.

## **Visualizzazione di marcatori per gli intervalli di riproduzione teatro**

Quando la schermata iniziale è aperta, utilizzare la seguente procedura per mostrare i marcatori delle aree di riproduzione teatro.

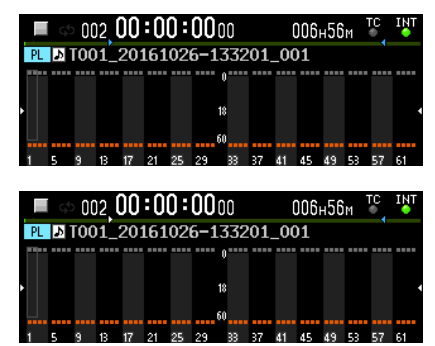

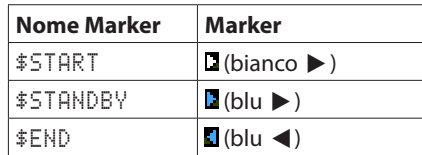

## <span id="page-27-1"></span><span id="page-27-0"></span>**Supporto per la riproduzione sincronizzata timecode di tutti i Take nella cartella corrente**

Ora è supportata la riproduzione sincronizzata timecode di tutti i Take nella cartella corrente.

## **Limitazioni**

- o Quando è in modalità playlist, CHASE MODE non può essere impostato su ON.
- o Se CHASE MODE è su ON quando viene caricata una playlist e attivata la modalità playlist, CHASE MODE verrà messo automaticamente su OFF.
- o Quando CASCADE MODE è su ON, CHASE MODE non può essere messo su ON.\*

#### **Impostazione di riproduzione sincronizzata timecode su più unità**

Per utilizzare la riproduzione sincronizzata timecode su più unità, immettere lo stesso timecode in tutte le unità e impostare CHASE MODE su ON su tutte.

#### **Esempio di collegamento**

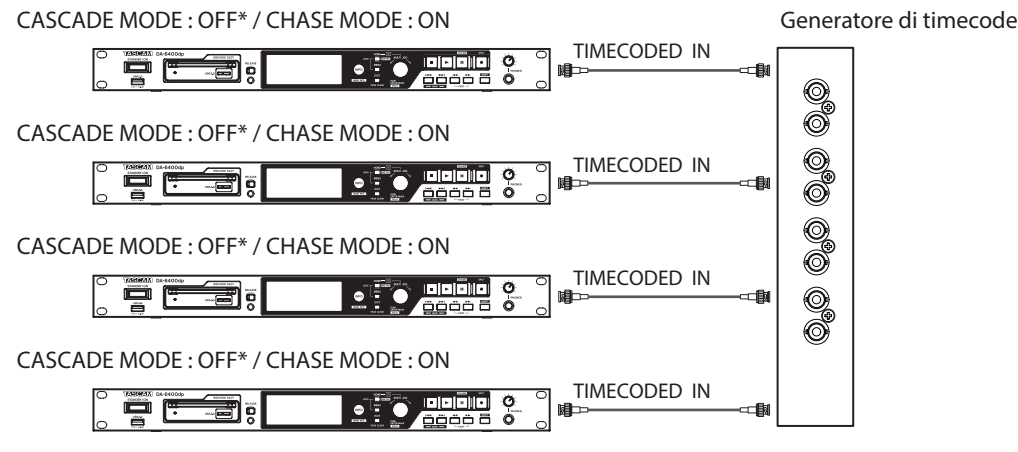

\* Supportato dalla versione firmware 2.10 (vedere "Spiegazioni delle funzioni aggiunte e modifiche" a pagin[a\(vedere "Spiegazioni](#page-42-2)  [delle funzioni aggiunte e modifiche" a pagina 43.\)](#page-42-2)

## **Supporto per la riproduzione di file WAV nei formati PCM a 32 bit e a 32 bit in virgola mobile**

La riproduzione di file WAV nei formati PCM a 32 bit e a 32 bit virgola mobile è ora supportata.

Tuttavia, entrambi i formati saranno convertiti in PCM a 24 bit quando vengono riprodotti.

#### **NOTA**

La riproduzione è possibile anche quando un singolo file contiene una mix di PCM a 16 bit, PCM a 32 bit a 24 bit e formati a 32 bit in virgola mobile.

## **Aggiunta di funzioni di ordinamento delle liste di Take**

Sono state aggiunte funzioni di ordinamento per le liste di Take da arrangiare secondo il timecode e il nome. Le funzioni SORT BY NAME e SORT BY TC sono state aggiunte al menu quando la cartella corrente è selezionata nella schermata BROWSE.

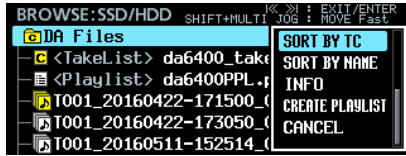

## <span id="page-28-0"></span>**Aggiunte le funzioni di menu nella schermata iniziale**

Quando la schermata iniziale è aperta, premendo il pulsante **MENU** mentre si preme il pulsante **SHIFT**, ora si apre un menu con le operazioni per il Take corrente o la playlist.

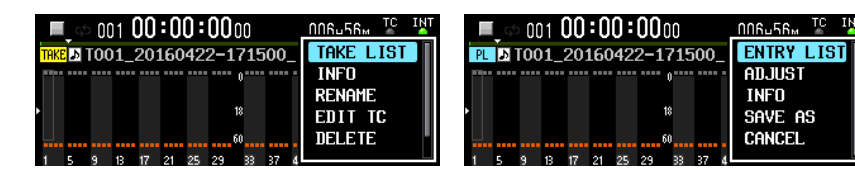

Le voci di menu visualizzate in modalità Take List sono le seguenti.

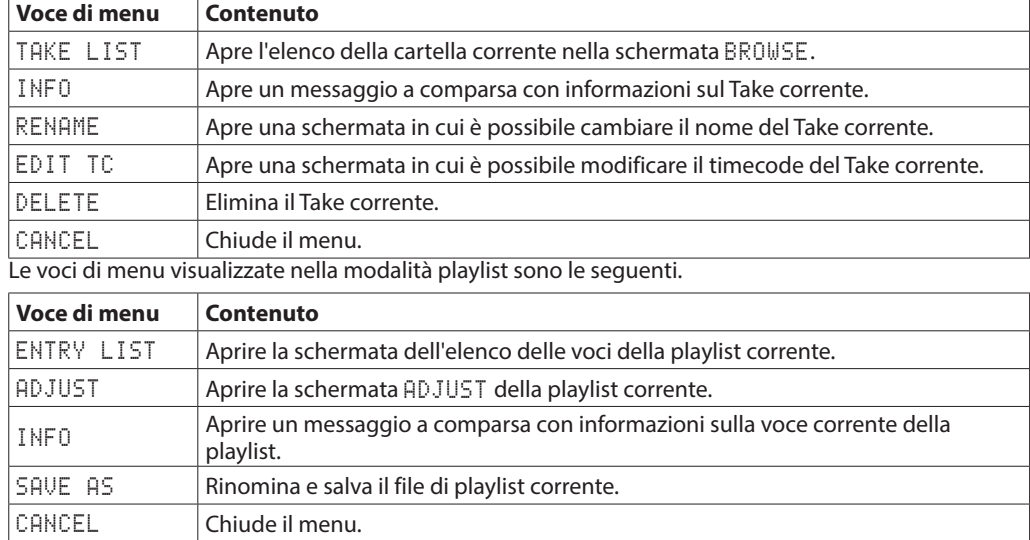

#### **NOTA**

i Se non viene caricata alcuna unità SSD o disco rigido, apparirà il seguente messaggio a comparsa e il menu non si aprirà.

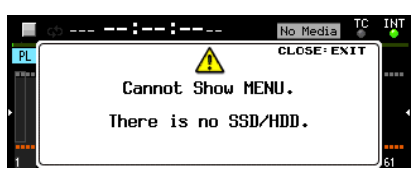

 $\bullet$  Le voci di menu non utilizzabili vengono visualizzate con caratteri grigi.

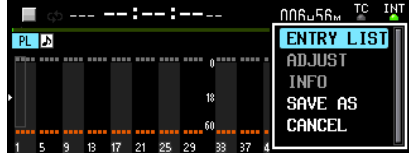

# <span id="page-29-0"></span>TASCAM **DA-6400/DA-6400dp**

## **Aggiunta la funzione My MENU**

È stata aggiunta una funzione My MENU che può essere utilizzata per visualizzare solo pagine di menu selezionate.

È possibile ridurre il numero di pagine di menu mostrate e rendere più facile l'accesso alle voci di menu necessarie mostrando solo pagine di menu a cui si accede frequentemente e non visualizzare pagine di menu con funzioni che non si utilizzano o che non verranno modificate dopo averle già impostate.

## **Impostazioni della funzione My MENU**

La funzione My MENU può essere impostata nella pagina MENU SETUP che è stata aggiunta al menu.

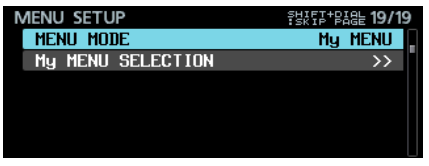

MENU MODE

Questo imposta la modalità di funzionamento del menu. Selezionare MENU MODE e premere il selettore **MULTI JOG** per aprire una schermata in cui cambiare la modalità operativa del menu.

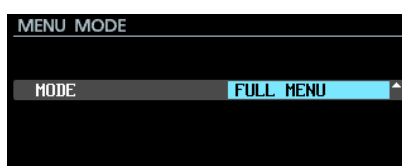

MODE

Questo imposta la modalità operativa del menu.

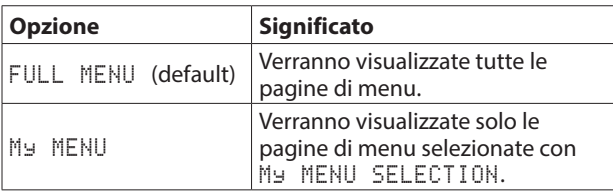

My MENU SELECTION

Imposta se visualizzare o meno le pagine di menu quando MENU MODEW è impostato su My MENU.

**1.** Selezionare My MENU SELECTION e premere il selettore **MULTI JOG** per aprire la schermata My MENU SELECTION.

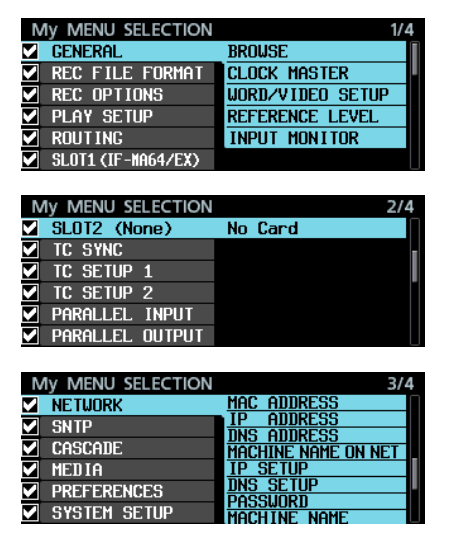

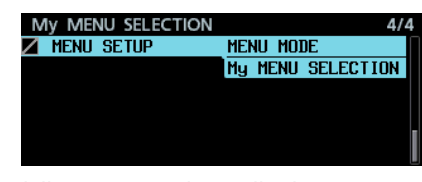

I nomi delle pagine con le caselle che mostrano se visualizzarle o meno appaiono sul lato sinistro dello schermo.

Verranno visualizzate le pagine con i segni di spunta. Quelle senza non verranno mostrate.

Un elenco di voci di impostazione per la pagina selezionata dal cursore è mostrato a destra dello schermo.

**2.** Ruotare il **MULTI JOG** per selezionare una pagina da nascondere/mostrare.

Premere il **MULTI JOG** per aggiungere o rimuovere il segno di spunta.

I nomi delle voci di pagina e di impostazione appaiono grigi quando non c'è un segno di spunta.

## **Esempi di in**

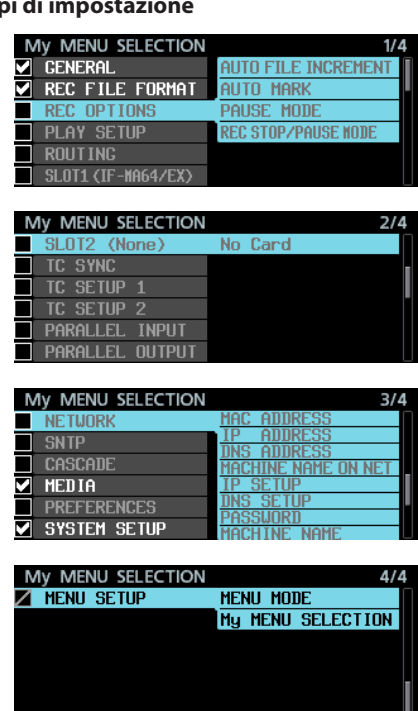

#### **NOTA**

- La pagina MENU SETUP deve rimanere visibile, quindi non può essere nascosta e dispone di un simbolo invece di un segno di spunta.
- · Impostando il MENU MODE su FULL MENU, è possibile visualizzare tutte le pagine di menu pur mantenendo le impostazioni di visibilità della pagina My MENU per essere utilizzate nuovamente.

## <span id="page-30-0"></span>**mDNS (Multicast DNS) supportato per una semplice connessione di rete**

mDNS (Multicast DNS) è ora supportato.

Di conseguenza, la connessione di rete con il DA-6400 può essere ottenuta facilmente da applicazioni Mac OS e Telnet, VNC e FTP che supportano mDNS.

Il nome DA-6400 visualizzato in Mac OS e le applicazioni che supportano mDNS quando si utilizza mDNS può essere impostato con la voce MACHINE NAME aggiunta alla pagina del menu NETWORK.

Il nome effettivamente visualizzato in Mac OS e le app che supportano mDNS è visualizzato nella riga MACHINE NAME ON NET.

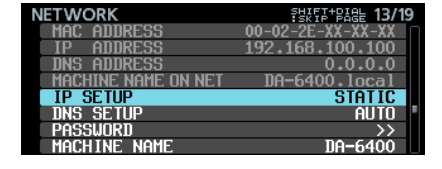

## **Cambiare il MACHINE NAME**

Selezionare MACHINE NAME dalla pagina NETWORK e premere il selettore **MULTI JOG** per aprire la schermata MACHINE NAME.

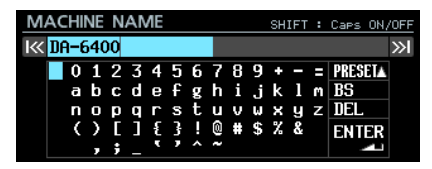

Per ulteriori informazioni su come modificare il MACHINE NAME, vedere "Modifica del testo" in "4 - Registrazione" del manuale di istruzioni.

#### **NOTA**

- $\bullet$  Il carattere ". " non può essere inserito nella schermata di modifica MACHINE NAME.
- Se viene incluso un ". " in una impostazione MACHINE NAME, verrà automaticamente sostituito con un "-" all'avvio dell'unità o quando vengono importati i dati di sistema.

Se ciò si verifica, l'indicatore INFO si illumina in rosso e il seguente messaggio viene visualizzato in una schermata ALERT INFORMATION.

Questo messaggio di avviso non verrà più visualizzato dopo essere stato confermato una volta.

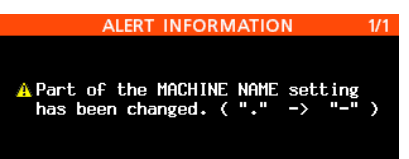

• Quando questa unità e un computer Mac OS sono connessi alla stessa rete, il nome visualizzato nella riga MACHINE NAME ON NET apparirà nella cartella SHARED sul Mac, come mostrato di seguito.

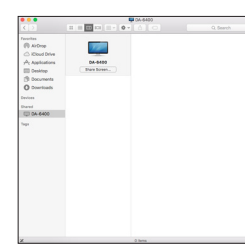

Cliccare, "*Connect As…*" accanto a questo nome per avviare una connessione VNC con quel dispositivo.

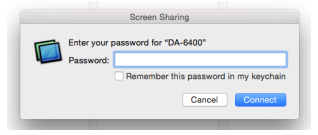

Nella schermata di immissione della password, immettere la password impostata con la voce PASSWORD nella pagina del menu NETWORK per avviare la connessione VNC. Ciò consente di visualizzare e gestire la stessa schermata mostrata nell'unità da Mac OS.

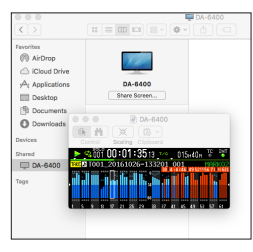

Per informazioni su VNC, vedere "VNC (computer di rete virtuale)" in "7 - Impostazioni interne" del manuale di istruzioni.

 $\bullet$  Di seguito è riportato un esempio di utilizzo di Terminal in Mac OS.

Il nome visualizzato in MACHINE NAME ON NET viene visualizzato nell'elenco *Remote Login (telnet)* del server.

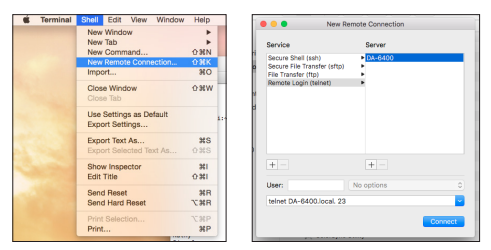

i Di seguito viene illustrato un esempio di utilizzo di un'applicazione FTP che supporta mDNS. Il nome visualizzato in MACHINE NAME ON NET viene visualizzato nell'elenco Bonjour.

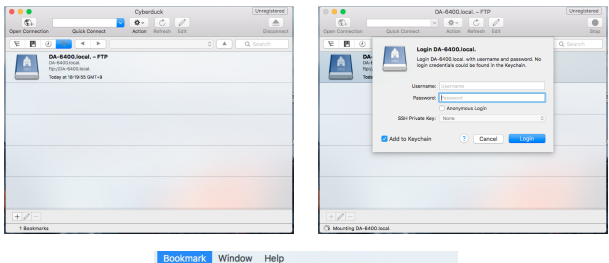

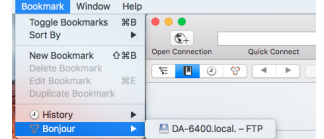

## <span id="page-31-0"></span>**Sono supportati due tipi di formati di trasmissione compressi del server VNC**

Due tipi di formati di trasmissione compressi sono ora supportati con la funzione VNC server, consentendo la riduzione dei volumi di trasmissione a 1/10-1/20. Ciò consente di visualizzare i misuratori e i contatori e dei tempi con un movimento regolare anche su reti con velocità di trasmissione lente.

## **"None" è stato aggiunto all'impostazione FILE NAME nella pagina di menu REC FILE FORMAT.**

"None" è stato aggiunto all'impostazione FILE NAME nella pagina di menu REC FILE FORMAT. I file registrati con questa impostazione saranno denominati come segue.

T[numero del Take]\_[Numero a 3 cifre]\_[Numero di canale a 2 cifre].wav

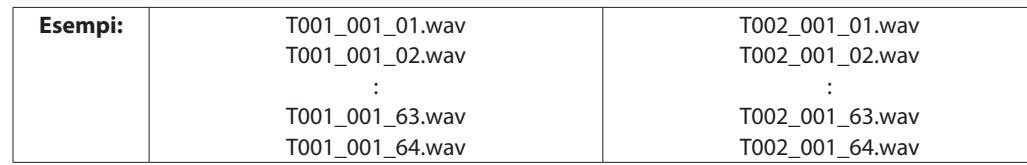

## **La pagina del menu SNTP mostra ora la data e l'ora correnti**

La pagina del menu SNTP mostra ora la data e l'ora correnti per rendere più facile confermare lo stato della sincronizzazione con un server NTP.

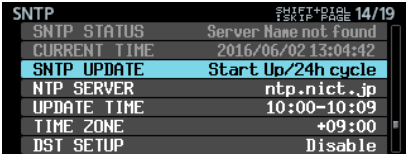

## **Il nome della cartella corrente è stato aggiunto alla schermata INFORMATION**

La schermata INFORMATION mostra ora il nome della cartella corrente e lo stato della cascata.

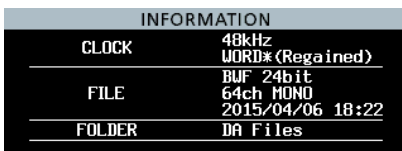

## **Marcatori vengono aggiunti automaticamente al buffer overflow durante la registrazione**

Un marcatore viene impostato automaticamente se un buffer overflow si verifica durante la registrazione nel momento in cui si verifica. Questi marcatori sono nominati BOF.

L'audio verrà registrato come silenzio fino al termine del buffer overflow.

## **Modifica sul display quando il Master Clock non è agganciato**

Quando il DA-6400 non è agganciato al Master Clock selezionato, il display della schermata Home è stato cambiato da "Indicatore verde lampeggiante" a "Indicatore rosso lampeggiante su sfondo rosso" per rendere più facile il riconoscimento di questo stato.

## **Nomi della traccia e altri metadati aggiunti ai dati del chunk BEXT dei file BWF**

I nomi delle tracce e altri metadati verranno ora aggiunti ai dati del chunk BEXT dei file BWF.

## **I dati di chunk iXML dei nomi delle tracce e altri metadati aggiunti ai file BWF**

I dati del chunk iXML dei nomi delle tracce e altri metadati saranno ora aggiunti ai file BWF.

## <span id="page-32-0"></span>**Nuove funzioni nella versione firmware 1.50**

Le seguenti nuove funzioni sono state aggiunte nella versione firmware 1.50.

o Una funzione TRACK NAMES è stato aggiunta per consentire ai file di registrazione di ogni traccia di essere nominati come desiderato.

## **Aggiunta la funzione TRACK NAMES**

È stata aggiunta una funzione TRACK NAMES che consente di specificare i file di registrazione per ciascuna traccia come desiderato.

Usare le voci TRACK NAMES e EDIT TRACK NAMES aggiunto alla pagina di menu REC FILE FORMAT per effettuare le impostazioni.

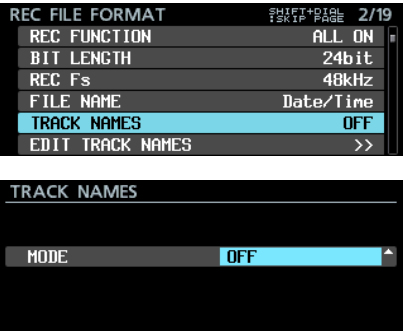

#### **TRACK NAMES MODE**

Questo imposta la modalità operativa della funzione TRACK NAMES.

#### **Opzione**

- OFF (default): i nomi delle tracce non verranno aggiunti alla registrazione dei nomi dei file.
- ON: i nomi delle tracce verranno aggiunti alla registrazione dei nomi dei file in base alle impostazioni della schermata EDIT TRACK NAMES.

#### **NOTA**

Se un'impostazione del nome della traccia della schermata EDIT TRACK NAMES è vuota, i nomi delle tracce non verranno aggiunti alla registrazione dei nomi dei file anche se TRACK NAMES MODE è su ON.

#### **Modifica dei nomi delle tracce per ogni canale**

**1.** Selezionare EDIT TRACK NAMES dal menu e premere il selettore **MULTI JOG** per aprire la schermata EDIT TRACK NAMES.

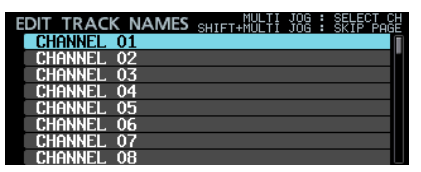

**2.** Ruotare il **MULTI JOG** per selezionare il canale del quale si desidera modificare il nome della traccia e premere il selettore **MULTI JOG** per aprire una schermata dove è possibile modificare il nome della traccia del canale selezionato.

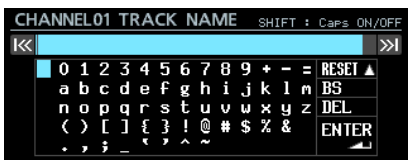

Per ulteriori informazioni su come modificare i nomi, vedere "Modifica del testo" in "4 - Registrazione" del manuale di istruzioni.

## **NOTA**

Non è possibile immettere i seguenti tipi di nomi di traccia perché non possono essere distinti dai numeri di traccia.

- Numeri a due cifre (esempio: 01)
- Nomi che terminano con un sottolineatura seguita da un numero a due cifre (esempio: Mic\_01)
- I nomi che iniziano con un numero di due cifre seguito da un trattino basso (esempio 01\_Mic)
- $\bullet$  I nomi che includono un numero di due cifre preceduto e seguito da caratteri di sottolineatura (esempio Mic\_01\_sub)

Se si inserisce un nome di traccia come questo e si preme il selettore **MULTI JOG** dopo aver spostato il cursore su ENTER, verrà visualizzato il seguente messaggio.

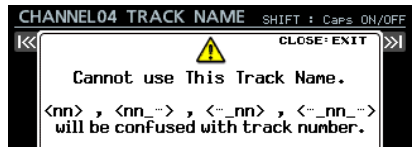

Possono essere inseriti i seguenti tipi di nomi di traccia.

- $\bullet$  "-01": Trattino con un numero di due cifre
- $\bullet$  "001": Numero a tre cifre
- "1": Numero di una cifra
- "Mic01": Lettere inglesi seguite da un numero a due cifre senza trattino basso
- "Mic-01": Lettere inglesi seguite da un trattino e un numero a due cifre
- "01Mic": Un numero di due cifre seguito da lettere inglesi senza un carattere di sottolineatura
- i "Mic01\_sub": Un numero di due cifre che non è preceduto e seguito da caratteri di sottolineatura (formato "\_nn\_")
- $\bullet$  "Mic\_01sub": Un numero di due cifre che non è preceduto e seguito da caratteri di sottolineatura (formato "\_nn\_")
- Se un nome traccia impostato viola queste regole, quel nome verrà automaticamente modificato in base alle seguenti regole durante l'avvio o durante l'importazione dei dati di sistema.

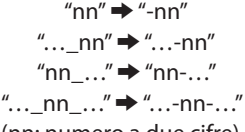

(nn: numero a due cifre)

Se ciò si verifica, l'indicatore **INFO** si illumina in rosso e il seguente messaggio viene visualizzato su una schermata ALERT INFORMATION.

Questo messaggio di avviso non verrà più visualizzato dopo essere stato confermato una volta.

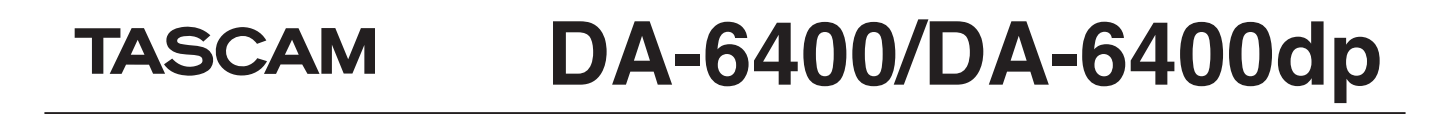

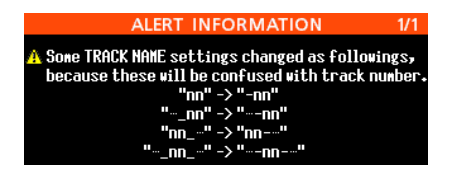

### **Registrazione del formato del nome del file quando TRACK NAMES MODE è su ON**

Quando TRACK NAMES MODE è su ON, I file registrati verranno rinominati con il seguente formato.

Tnnn\_<name>\_TTT\_tt\_<TrackName>.wav nnn: numero <name>: nome in base all'impostazione FILE NAME dell schermata REC FILE FORMAT TTT: numero tt: numero di traccia TrackName: nome della traccia

Esempi:

- o Nome file quando il nome traccia del canale 32 è "Mic01" T001\_20170501-203015\_001\_32\_Mic01.wav
- o Nome del file quando il nome del canale 33 è "Guitar"

T001\_20170501-203015\_001\_33\_Guitar.wav

#### **CAUTELA**

Le unità DA-6400 con una versione precedente a 1.50 non possono riconoscere i file con i nomi delle tracce come parte dello stesso Take. I file con i nomi delle tracce verranno trattati come Take con un solo file.

Se si desidera riprodurre, le sequenze che includono i file con i nomi delle tracce, aggiornare l'unità DA-6400 alla versione firmware 1.50 o successiva.

Non aggiungere nomi di traccia ai nomi di file Take se si desidera riprodurre i Take su un dispositivo DA-6400 che utilizza una versione firmware precedente a 1.50.

## <span id="page-34-0"></span>**Nuove funzioni della versione firmware 1.40**

- Le seguenti nuove funzioni sono state aggiunte nella versione firmware 1.40.
- o Ora è supportata la scheda di interfaccia di uscita analogica TASCAM IF-AN16/OUT.

## **Aggiunto il supporto per la scheda di interfaccia di uscita analogica TASCAM IF-AN16/OUT**

Ora è supportata la scheda di interfaccia di uscita analogica TASCAM IF-AN16/OUT.

Se installata in **SLOT 1** o **SLOT 2** di questa unità, sulla pagina del menu viene visualizzato il seguente messaggio SLOT1 o SLOT2.

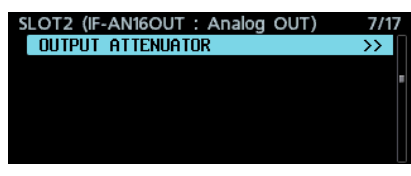

### **NOTA**

• L'IF-AN16/OUT non può essere impostata come master clock di questa unità. Se si tenta di impostarlo, apparirà il seguente messaggio di errore.

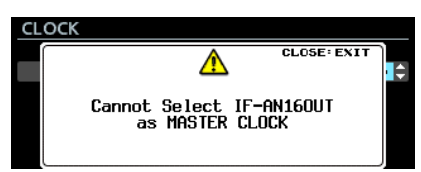

• Se è installata una IF-AN16/OUT, sostituendo una scheda dello slot o vengono importate le impostazioni SYSTEM BACKUP, l'IF-AN16 / OUT potrebbe apparire impostata come master clock in modo non corretto. In questo caso, l'impostazione di master clock viene automaticamente commutata su Internal e l'indicatore INFO si illuminerà in rosso. In questo stato, viene visualizzato il seguente messaggio se si apre lo schermata INFORMATION. Dopo aver confermato questo messaggio una volta, non apparirà più.

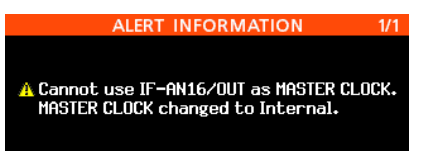

• Se un segnale di ingresso viene assegnato per lo slot in cui è installato il IF-AN16 / OUT e la voce NO SIGNAL ERROR CHECK della pagina PREFERENCES è impostata su ON, l'indicatore INFO si illumina in rosso e un messaggio del tipo "SLOT 1 has no signal" apparirà sulla schermata ERROR INFORMATION.

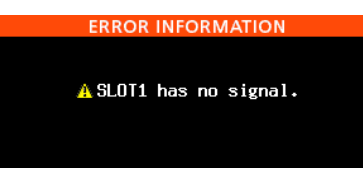

Se non si desidera visualizzare tali messaggi di errore, impostare la voce NO SIGNAL ERROR CHECK della pagina PREFERENCES su OFF.

## **Regolazione dei livelli di uscita**

È possibile regolare i livelli di uscita della IF-AN16/OUT per adattarsi ai dispositivi collegati. Tutti i 16 canali possono essere regolati singolarmente o insieme.

**1.** Selezionare la voce SLOT 1 o SLOT 2 della pagina di menu OUTPUT ATTENUATOR e premere il selettore **MULTI JOG** per aprire l'elenco delle impostazioni OUTPUT ATTENUATOR per lo slot.

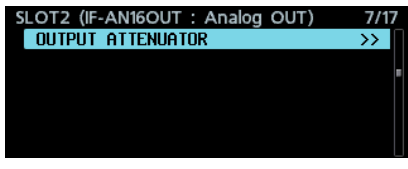

[Pagina SLOT 2]

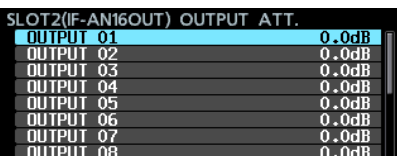

[Elenco delle impostazioni OUTPUT ATTENUATOR]

**2.** Ruotare il **MULTI JOG** per selezionare il canale che si desidera regolare e premere il selettore **MULTI JOG** per aprire la schermata di impostazione OUTPUT ATTENUATOR.

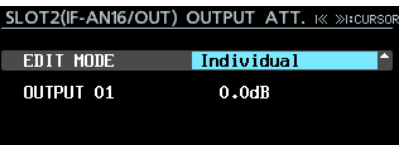

[Schermata di impostazione OUTPUT ATTENUATOR]

**3.** Selezionare la voce EDIT MODE e ruotare il selettore **MULTI JOG** per impostare come i valori vengono cambiati. Premere il **MULTI JOG** per spostare il cursore alla voce successiva. È inoltre possibile utilizzare i pulsanti  $\blacktriangleleft$  e / per spostare il cursore.

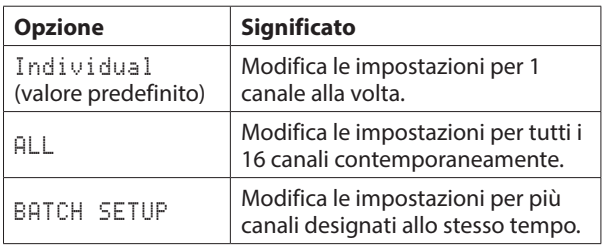

**4.** Regolare i livelli di uscita.

TASCAM

Opzioni: 0.0dB (valore predefinito) – -14.0dB (0.5dB/passo)

**4.1** EDIT MODE: quando EDIT MODE è Individual

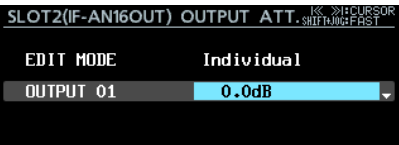

Il canale di uscita selezionato al punto 1 è mostrato in questa selezione sul lato sinistro.

Ruotare il **MULTI JOG** per cambiare/impostare il livello di uscita.

Premere il **MULTI JOG** per aprire la schermata con l'elenco delle impostazioni OUTPUT ATTENUATOR.

#### **4.2** EDIT MODE: quando EDIT MODE è ALL

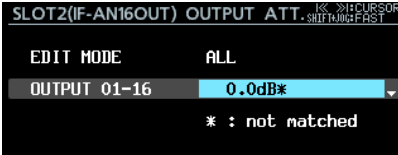

Ruotare il **MULTI JOG** per cambiare/impostare il livello di uscita per tutti i canali.

Premere il **MULTI JOG** per impostare tutti i canali al livello di uscita mostrato e aprire la schermata con l'elenco delle impostazioni OUTPUT ATTENUATOR.

#### **4.3** EDIT MODE: quando EDIT MODE è BATCH SETUP

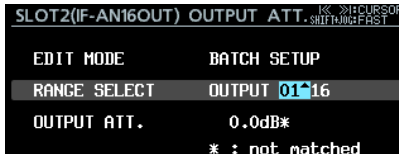

RANGE SELECT appare sul lato sinistro della seconda linea di selezione.

Utilizzare il **MULTI JOG** o i pulsanti  $\left| \right|$  e  $\rightarrow$  per spostare il cursore blu e ruotare il **MULTI JOG** per impostare i numeri di partenza e finale del canale della gamma che si desidera regolare.

Spostare il cursore blu sulla voce OUTPUT ATT. nella parte inferiore e ruotare il **MULTI JOG** per cambiare/ impostare il livello di uscita per tutti i canali.

Premere il **MULTI JOG** per impostare i canali selezionati per il livello di uscita mostrato e aprire la schermata con l'elenco delle impostazioni OUTPUT ATTENUATOR.

#### **NOTA**

- Quando la voce EDIT MODE è impostata su ALL, l'impostazione OUTPUT 01 viene indicata per il valore di uscita.
- · Quando la voce EDIT MODE è impostata su BATCH SETUP, l'impostazione per il canale di partenza impostata alla voce RANGE SELECT viene indicata per il valore di uscita.
- Se i valori di impostazione dei canali da regolare, non corrispondono, un \* verrà mostrato alla fine del valore del livello di uscita. Se i valori di impostazione di tutti i canali da regolare corrispondono, non apparirà nessun \*.

# <span id="page-36-0"></span>TASCAM **DA-6400/DA-6400dp**

# **Nuove funzioni della versione firmware 1.30**

Le seguenti nuove funzioni sono state aggiunte nella versione firmware 1.30.

- o Aggiunto il supporto app di controllo remoto TASCAM DA-6400 Control iPad
- o Aggiunto il supporto della scheda TASCAM IF-AE16 AES/EBU
- o Aggiunta la funzione per la sincronizzazione con il timecode SMPTE e riproduzione del Take corrente (funzione aggiornata alla versione 3.10)
- o Aggiunta la modalità VAMPING per ripetere le modalità di riproduzione
- o Aggiunta la funzione per impostare il routing dei segnali di ingresso e di uscita per ogni singolo canale
- o Aggiunta l'impostazione On/Off di controllo degli errori NO **SIGNAL**
- o Aggiunta la funzione che richiede di tenere premuto il pulsante per interrompere la registrazione

## **Aggiunto il supporto per l'app di controllo remoto TASCAM DA-6400 Control iPad**

Ora è supportata l'app di controllo remoto TASCAM DA-6400 Control iPad.

## **Aggiunto il supporto della scheda di interfaccia TASCAM IF-AE16 AES/EBU**

Ora è supportata la scheda di interfaccia TASCAM IF-AE16 AES/ **FRU.** 

Se installata nello **SLOT 1** o **SLOT 2** di questa unità, nella pagina del menu SLOT1 e SLOT2 viene visualizzato la schermata seguente.

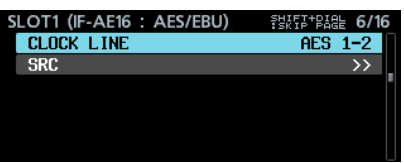

#### **CLOCK LINE**

Se viene selezionato lo slot con la scheda IF-AE16 installata per essere il master clock dell'unità, questo seleziona la linea di segnale da utilizzare come master clock.

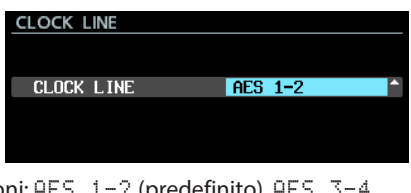

Opzioni: F AES 5-6, AES 7-8, AES 9-10, AES 11-12, AES 13-14, AES 15-16

## **NOTA**

 $\bullet$  Quando viene selezionato lo slot con la scheda IF-AE16 installata per essere il master clock, è possibile anche impostare la voce CLOCK LINE nella schermata CLOCK che apre la voce CLOCK MASTER della pagina GENERAL. Inoltre, se lo slot con l'IF-AE16 installato viene selezionato per essere il master clock, è possibile anche modificare l'impostazione spostando il cursore su APPLY e premere il **MULTI JOG**.

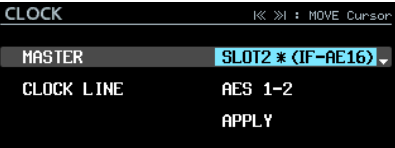

• Se la voce SRC è impostata su ON per una linea di segnale, non può essere selezionato come master clock. In questo caso, appare la seguente finestra a comparsa.

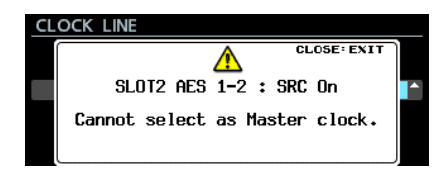

#### <span id="page-37-0"></span>**SRC**

Questo accende/spegne il convertitore di frequenza di campionamento per ogni linea di segnale

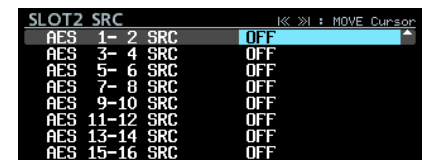

Opzioni: OFF (predefinito), ON

#### **NOTA**

• SRC non può essere impostato su ON per la linea di segnale selezionato come master clock. In questo caso, appare la seguente finestra a comparsa.

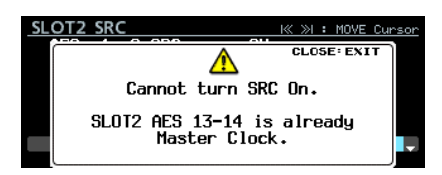

• Se è installata una IF-AE16, a seconda della voce di impostazione SRC dell'unità principale e l'impostazione del clock master, potrebbe apparire un errore il cui significato è "L'SRC per la linea di segnale dell'IF-AE16 selezionata come CLOCK MASTER è attivo".

In questo caso, la voce SRC per quella linea di segnale si spegne automaticamente e l'indicatore **INFO** si illumina in rosso. In questa situazione, premere il pulsante **INFO** per aprire il seguente messaggio di avviso. Una volta che questo è stato confermato, scomparirà.

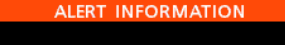

A IF-AE16 Clock Setting Error.<br>SLOT2 AES13-14 SRC disabled.

**·** L'indicatore **INFO** si accende in rosso quando un errore si è verificato con il segnale di ingresso IF-AE16. In questa situazione, premere il pulsante **INFO** per visualizzare le seguenti informazioni. Si noti che anche se vi è un errore nel segnale di ingresso, non verrà silenziato.

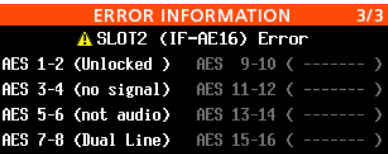

Unlocked: il segnale di ingresso non è sincronizzato con l'unità principale.

no signal: non è presente alcun segnale in ingresso. not audio: i dati Cbit del segnale di ingresso sono "not audio". Dual Line: i dati Cbit del segnale di ingresso sono "Dual Line".

## <span id="page-37-1"></span>**Aggiunta la funzione per la sincronizzazione con il timecode SMPTE e riproduzione del Take corrente**

Una funzione è stata aggiunta per riprodurre il Take corrente sincronizzato con l'ingresso timecode SMPTE attraverso il connettore **TIMECODE IN** sul retro dell'unità.

Per questa funzione, è stata aggiunta al menu una pagina TC SYNC.

### **Impostazione della riproduzione sincronizzata al timecode**

Utilizzare la pagina TC SYNC per effettuare le impostazioni di riproduzione timecode sincronizzata.

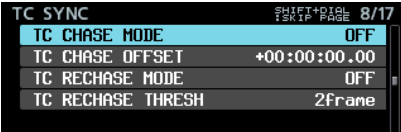

#### **TC CHASE MODE**

Accende/spegnw il funzionamento sincronizzato timecode.

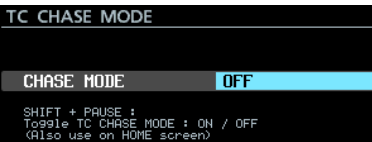

Opzioni: OFF (predefinito), ON, ALWAYS ON

#### **NOTA**

- "ALWAYS ON" opzione aggiunta in V3.10.
- **•** È anche possibile premere il pulsante **II [CHASE]** tenendo premuto il pulsante **SHIFT** sul frontale dell'unità per accenderlo/spegnerlo.
- i Quando "TC CHASE MODE" è "ON", diventerà "OFF" nelle seguenti condizioni.
	- Quando l'alimentazione viene spenta
	- Quando il supporto viene sostituito
- i Quando la modalità playlist è attivata
- · Quando "TC CHASE MODE" è "ALWAYS ON", non diventerà "OFF" nelle condizioni di cui sopra. Tuttavia, la riproduzione sincronizzata non sarà possibile nelle seguenti condizioni.
	- Quando è in modalità playlist

#### **TC CHASE OFFSET**

Può essere impostato un offset (scarto) per l'ingresso timecode.

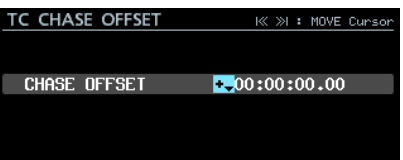

Il campo di regolazione va da -23:59:59.29 a +23:59:59.29 (valore predefinito: +00:00:00.00)

#### **TC RECHASE MODE**

Questo attiva/disattiva la funzione di risincronizzazione per la sincronizzazione quando diventa imprecisa durante la riproduzione del timecode sincronizzato.

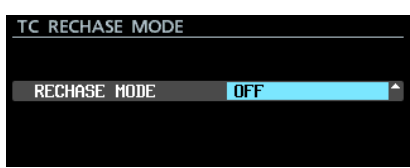

#### Opzioni: OFF (predefinito), ON

Quando è impostato su OFF, dopo essere stato sincronizzato una volta, il timecode in ingresso viene ignorato e l'unità funziona in modalità "free run". Quando è impostato su ON, il

<span id="page-38-0"></span>"rechase" inizierà quando l'inaccuratezza di sincronizzazione supera il livello di soglia impostato nella schermata TC RECHASE THRESH.

#### **TC RECHASE THRESHOLD**

Questo imposta la soglia di precisione di sincronizzazione utilizzato per avviare il rechase.

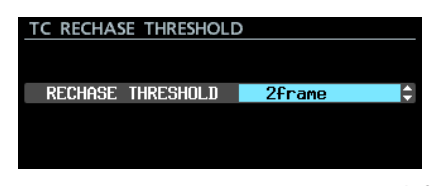

Opzioni: 1/3frame, 1frame, 2frame (predefinito), 5frame, 10frame

## **Procedure per la riproduzione sincronizzata**

- **1.** Rendere il Take corrente il Take da utilizzare per la riproduzione sincronizzata.
- **2.** Eseguire una delle seguenti operazioni per avviare il funzionamento sincronizzato.
	- Premere il pulsante **II [CHASE]** tenendo premuto il pulsante **SHIFT** sulla parte anteriore dell'unità.
	- Impostare la voce TC SYNC della pagina TC CHASE MODE su ON.

Se l'unità è stata interrotta quando questo è acceso, l'unità entra in attesa di riproduzione.

A questo punto, l'indicatore **C** nella schermata iniziale cambia come indicatore <sup>e d</sup>e lampeggia. Anche il numero di Take visualizzato nella schermata iniziale scompare.

**3.** Quando l'ingresso timecode inizia durante l'attesa di riproduzione, l'unità avvierà automaticamente la riproduzione e l'indicatore **la** nella schermata iniziale smette di lampeggiare.

Se il timecode di ingresso non corrisponde al corrente Take, non sarà possibile l'uscita audio.

Se questo accade, no Take at current time apparirà nell'area di visualizzazione del nome Take nella schermata iniziale.

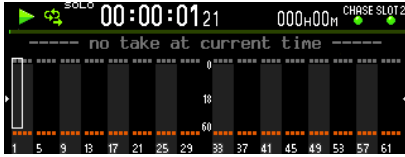

Se il timecode d'ingresso corrisponde al Take corrente, il suo audio sarà emesso e verrà visualizzato il nome del Take nell'area di visualizzazione del nome Take nella schermata principale.

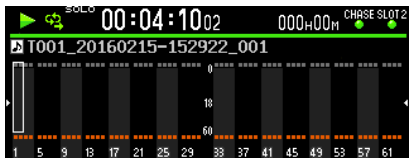

- **4.** Durante la riproduzione timecode sincronizzata, premere il tasto **D** per arrestare la riproduzione. A questo punto, l'indicatore **de** nella schermata principale lampeggia.
- **5.** Quando l'unità è ferma, premere il pulsante  $\triangleright$  o **II [CHASE]** per avviare la riproduzione timecode sincronizzata.
- **6.** Eseguire una delle seguenti operazioni per disattivare il funzionamento di sincronizzazione.
	- Premere il pulsante **II [CHASE]** tenendo premuto il pulsante **SHIFT** sulla parte anteriore dell'unità.
	- i Impostare la voce TC CHASE MODE della pagina TC SYNC su OFF.

A questo punto, l'indicatore il nella schermata principale ritorna come indicatore  $\mathbf{E}$ .

## **Aggiunta la modalità VAMPING per ripetere le modalità di riproduzione**

La modalità VAMPING è stata aggiunta alle modalità della funzione di riproduzione ripetuta. Nella pagina del menu PLAY SETUP, sono state aggiunte le

seguenti tre opzioni alla voce REPEAT MODE. **Opzione Icona di** 

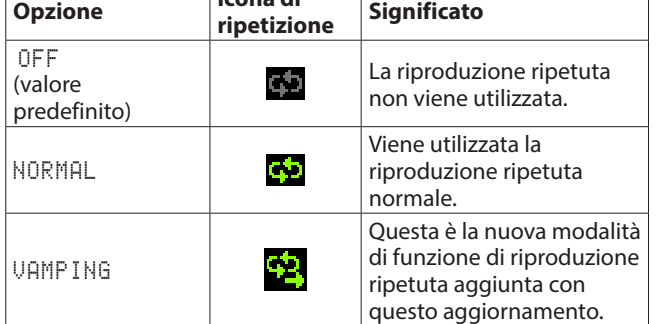

## **Operazione in VAMPING REPEAT MODE**

Quando viene impostata questa modalità, il Take corrente verrà riprodotto ripetutamente indipendentemente dalle impostazioni della schermata PLAY MODE.

Durante la riproduzione ripetuta, premere il pulsante\* ► per spostarsi automaticamente sul Take successivo e ripetere la riproduzione dopo aver riprodotto il Take corrente fino alla fine. \* Oltre al pulsante frontale, per avviare la riproduzione, può essere usato il controllo parallelo, seriale o di rete. Quando questa modalità è attiva, viene aggiunta all'icona di

ripetizione nella schermata principale.

Durante la riproduzione ripetuta, dopo che il pulsante  $\triangleright$  viene premuto, l'icona di ripetizione la lampeggia fino a quando inizia la riproduzione del Take successivo.

Quando la riproduzione del Take successivo inizia, a smette di lampeggiare.

#### **NOTA**

• Se viene premuto il pulsante > durante la riproduzione degli ultimi 5 secondi del Take corrente, viene visualizzato il seguente messaggio e quel Take verrà ripetuto ancora una volta dall'inizio alla fine prima di procedere alla riproduzione del Take successivo.

Il questo caso, **in** inizierà a lampeggiare dopo il ritorno all'inizio del Take.

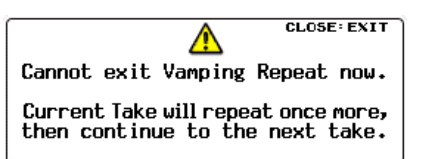

 $\bullet$  In attesa di passare al Take successivo (quando  $\Box$  lampeggia), le operazioni tra cui l'arresto, pausa, ricerca/ indietro, salto e salto sui marcatori annulla il passaggio al Take successivo e continuerà la riproduzione ripetura del Take corrente. In questo caso, **standardi che in principale** questo caso, **standardi che in principale** 

## <span id="page-39-0"></span>**Aggiunta la funzione per impostare il routing dei segnali di ingresso e di uscita per ogni singolo canale**

Il routing dell'ingresso del segnale può essere impostato per ogni canale. Ora, può essere impostato anche il routing del segnale in uscita per ogni canale.

Per queste funzioni, le pagine INPUT ROUTING 1 e INPUT ROUTING 2 hanno sostituito la pagina ROUTING.

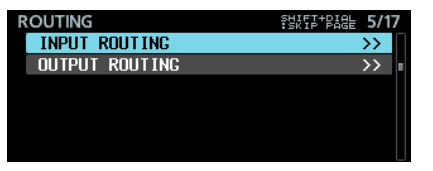

## **Impostazione del routing del segnale in ingresso**

Seguire questa procedura per impostare il routing del segnale di ingresso.

**1.** Aprire la pagina ROUTING e selezionare la voce INPUT ROUTING. Quindi, premere il selettore **MULTI JOG** per aprire l'elenco delle impostazioni INPUT ROUTING.

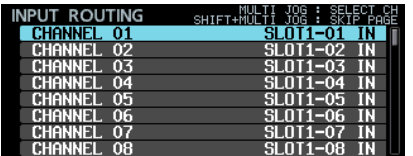

Elenco delle impostazioni INPUT ROUTING

#### **NOTA**

Quando è installata una scheda di interfaccia con un numero di canali di ingresso inferiore a 64, i nomi dei connettori di ingresso non disponibili appaiono grigi.

Ad esempio, se una scheda IF-AE16 con 16 canali I/O è installata nello **SLOT 1**, le voci da SLOT1-17 IN a SLOT1- 64 IN appariranno grigie.

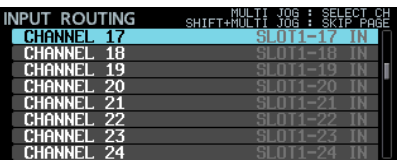

**2.** Ruotare il **MULTI JOG** per selezionare il canale di ingresso che si desidera impostare e premere il **MULTI JOG** per aprire la schermata di impostazione INPUT ROUTING.

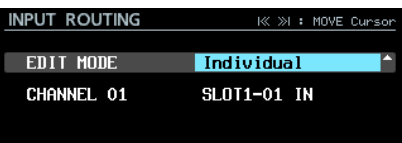

Schermata di impostazione INPUT ROUTING

**3.** Selezionare la voce EDIT MODE e impostare come modificare i valori.

Premere il **MULTI JOG** per confermare la modalità EDIT MODE e spostare il cursore alla voce successiva. È inoltre possibile utilizzare i pulsanti  $\blacktriangleleft \blacktriangleleft$  e  $\blacktriangleright \blacktriangleright$ l per spostare il cursore. **Opzioni** 

Individual (predefinito): modifica le impostazioni di un canale alla volta.

8ch BLOCK: modifica le impostazioni di otto canali alla volta. BATCH SETUP: imposta un gruppo di più canali da modificare contemporaneamente.

- **4.** Le operazioni variano in base alla modalità EDIT MODE selezionata.
	- Individual selezionato

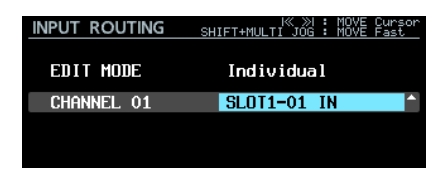

Il nome del canale selezionato al punto 1 viene visualizzato a sinistra dell'area di selezione.

Ruotare il **MULTI JOG** per selezionare un segnale di ingresso. Opzioni: SLOT1-01 IN – SLOT1-64 IN, SLOT2- 01 IN – SLOT2-64 IN (128 opzioni)

Premere il **MULTI JOG** per confermare il valore di impostazione e riaprire l'elenco di impostazione INPUT ROUTING.

• 8ch BLOCK selezionato

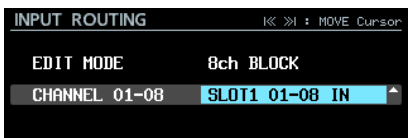

Un blocco di 8 canali che comprende il canale selezionato al passo 1 appare a sinistra dell'area di selezione. Ruotare il **MULTI JOG** per selezionare un blocco di segnali

di ingresso.

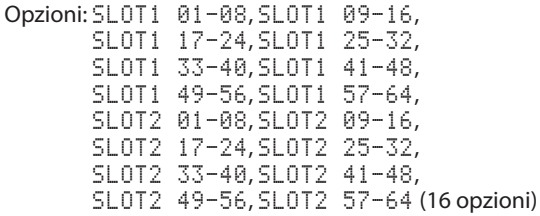

Premere il **MULTI JOG** per confermare il valore di impostazione e riaprire l'elenco di impostazione INPUT ROUTING.

• BATCH SETUP selezionato

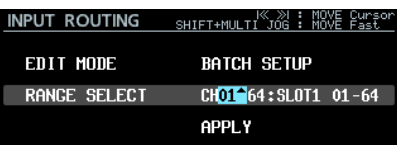

RANGE SELECT appare alla sinistra dell'area di selezione. Premere il **MULTI JOG** o i pulsanti  $\blacktriangleleft$  e  $\blacktriangleright$  per spostare il cursore blu, e ruotare il **MULTI JOG** per impostare i seguenti valori.

- i Primi e ultimi numeri della serie di canali dei quali si desidera modificare le impostazioni
- i Numero di slot e numero di partenza del connettore di ingresso del segnale che si desidera instradare

Spostare il cursore blu su APPLY e premere il **MULTI JOG**  per aprire un messaggio a comparsa di conferma.

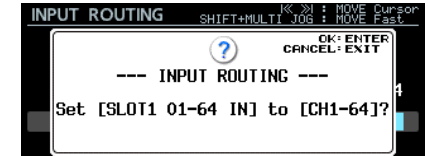

Quando il messaggio di conferma è aperto, premere il

**MULTI JOG** per cambiare allo stesso tempo l'impostazione dei canali selezionati e riaprire l'elenco delle impostazioni INPUT ROUTING.

Quando il messaggio di conferma è aperto, premere il pulsante **EXIT [PEAK CLEAR]** per chiudere il messaggio.

### **Impostazione del routing del segnale di uscita**

Seguire questa procedura per impostare il routing del segnale di uscita.

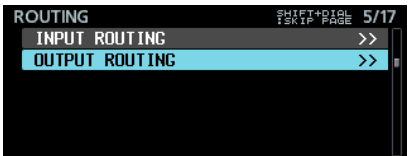

**1.** Aprire la pagina ROUTING e selezionare la voce OUTPUT ROUTING. Quindi, premere il **MULTI JOG** per aprire l'elenco delle impostazioni OUTPUT ROUTING.

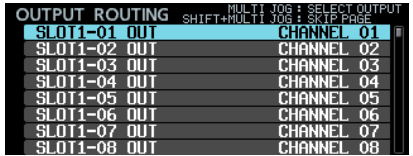

Elenco delle impostazioni OUTPUT ROUTING

#### **NOTA**

Quando è installata una scheda di interfaccia con un numero di canali di uscita inferiore a 64, i nomi dei connettori di uscita non disponibili appaiono grigi.

Ad esempio, se una scheda IF-AE16 con 16 canali I/O è installata nello **SLOT 1**, le voci da SLOT1-17 OUT a SLOT1- 64 OUT appariranno grigie.

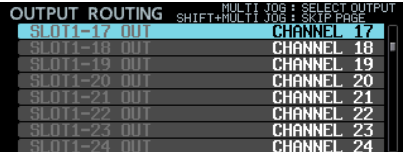

**2.** Ruotare il **MULTI JOG** per selezionare il canale di uscita che si desidera impostare e premere il **MULTI JOG** per aprire la schermata di impostazione OUTPUT ROUTING.

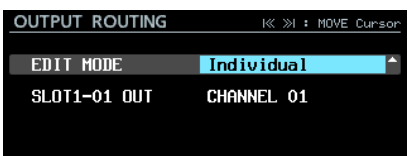

Schermata di impostazione OUTPUT ROUTING

**3.** Selezionare la voce EDIT MODE e impostare come modificare i valori.

Premere il **MULTI JOG** per confermare la modalità EDIT MODE e spostare il cursore alla voce successiva. È inoltre possibile utilizzare i pulsanti  $\blacktriangleleft$  e  $\blacktriangleright$  per spostare il cursore.

Opzioni Individual (predefinito): modifica le impostazioni di un canale alla volta.

8ch BLOCK: modifica le impostazioni di otto canali alla volta.

BATCH SETUP: imposta un gruppo di più canali da modificare contemporaneamente.

**4.** Le operazioni variano in base alla modalità EDIT MODE selezionata.

• Individual selezionato

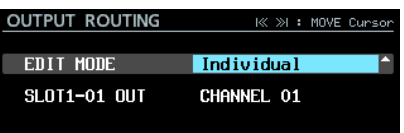

Il nome del connettore di uscita selezionato al punto 1 viene visualizzato a sinistra dell'area di selezione. Ruotare il **MULTI JOG** per selezionare un segnale di uscita.

Opzioni: CHANNEL 01 – CHANNEL 64 (64 opzioni) Premere il **MULTI JOG** per confermare il valore di impostazione e riaprire l'elenco di impostazione OUTPUT ROUTING.

• 8ch BLOCK selezionato

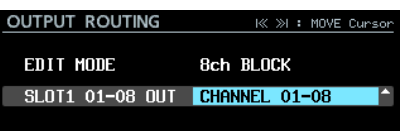

Un blocco di 8 canali che comprende il connettore di uscita selezionato al passo 1 appare a sinistra dell'area di selezione.

Ruotare il **MULTI JOG** per selezionare un blocco di segnali di uscita.

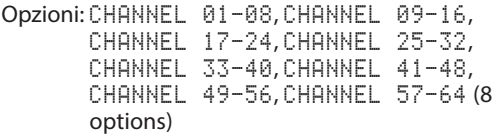

Premere il **MULTI JOG** per confermare il valore di impostazione e riaprire l'elenco di impostazione OUTPUT ROUTING.

• BATCH SETUP selezionato

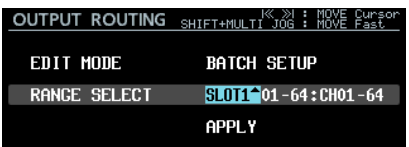

RANGE SELECT appare alla sinistra dell'area di selezione. Premere il **MULTI JOG** o i pulsanti  $\blacktriangleleft \ \blacktriangleleft$  e  $\blacktriangleright$  per spostare il cursore blu, e ruotare il **MULTI JOG** per impostare i seguenti valori.

i Numero di slot e primo e ultimo numero della serie di connettori di uscita del quale si desidera modificare le impostazioni

• Primo numero del canale che si desidera instradare Spostare il cursore blu su APPLY e premere il **MULTI JOG**  per aprire un messaggio a comparsa di conferma.

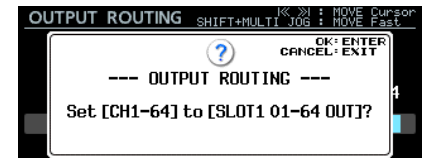

Quando il messaggio di conferma è aperto, premere il **MULTI JOG** per cambiare allo stesso tempo l'impostazione dei canali selezionati e riaprire l'elenco delle impostazioni OUTPUT ROUTING.

Quando il messaggio di conferma è aperto, premere il pulsante **EXIT [PEAK CLEAR]** per chiudere il messaggio.

<span id="page-41-0"></span>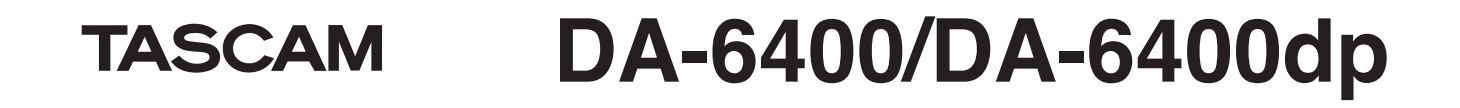

## **Aggiunta l'impostazione On/Off di controllo degli errori NO SIGNAL**

È stata aggiunta un'impostazione che ferma il controllo dell'errore "no signal" in modo da poter utilizzare l'unità principale senza inserire un segnale audio (quando la si utilizza come dispositivo di riproduzione dedicato, per esempio). È stata aggiunta la voce NO SIGNAL ERROR CHECK alla pagina di menu PREFERENCES. Questa opzione permette di ignorare o meno l'errore NO SIGNAL.

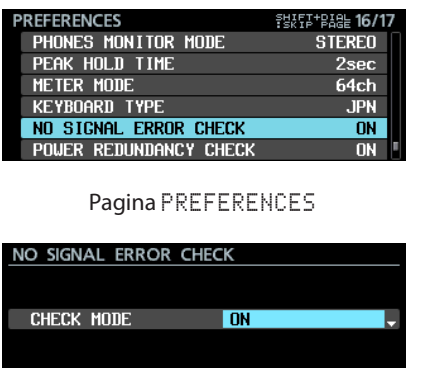

**Opzioni** 

ON (valore predefinito): quando l'unità verifica che la connessione del segnale di ingresso è stata interrotta, l'indicatore **INFO** si illumina in rosso e appare una schermata ERROR INFORMATION con un messaggio di errore, per esempio, SLOT1 has no signal.

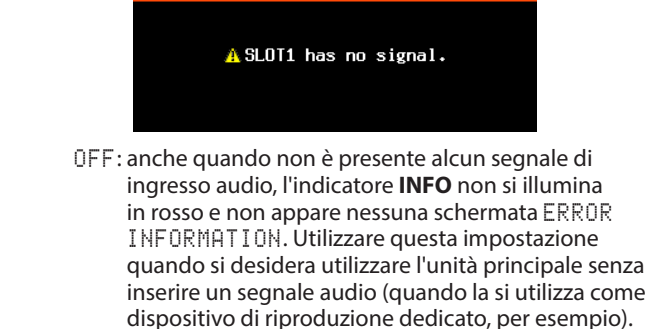

## **Aggiunta la funzione che richiede di tenere premuto il pulsante per fermare la registrazione**

Al fine di prevenire errori di registrazione dovuti a operazioni sbagliate, è stata aggiunta la funzione che richiede la pressione continua del pulsante stop per interrompere la registrazione. Usare la voce REC STOP/PAUSE MODE della pagina di menu REC OPTIONS per impostare la pressione prolungata per interrompere la funzione di registrazione.

Schermata NO SIGNAL ERROR CHECK

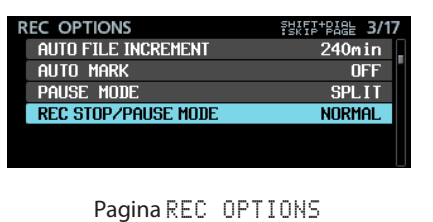

REC STOP/PAUSE MODE  $M$ **NORMAL** 

Schermata REC STOP/PAUSE MODE

Opzioni

NORMAL (predefinito): premere il pulsante  $\blacksquare$  o II **[CHASE]** durante la registrazione per fermare o mettere in pausa la registrazione immediatamente.

 $HOLD:$  premere e tenere premuto il pulsante  $\blacksquare$  o  $\blacksquare$ **[CHASE]** per tre secondi durante la registrazione per interrompere o sospendere la registrazione. Se il pulsante  $\blacksquare$  o **II [CHASE]** viene premuto per meno di tre secondi, la registrazione continuerà e verrà visualizzato il seguente messaggio.

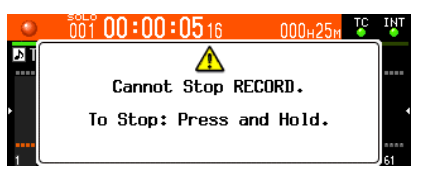

#### **NOTA**

Questa funzione riguarda solo le operazioni di STOP/PAUSE dalle seguenti sorgenti di controllo.

- Frontale dell'unità principale
- Tastiera USB
- Connettore parallelo
- Tastiera tramite VNC viewer

I comandi STOP/PAUSE da RS-422 o Telnet fermeranno o metteranno in pausa la registrazione, indipendentemente dall'impostazione di questa funzione.

## <span id="page-42-0"></span>**Nuove funzioni della versione firmware 1.21**

Le seguenti nuove funzioni sono state aggiunte nella versione firmware 1.21.

o Supporto per la scheda di interfaccia TASCAM IF-DA64 Dante

## **Supporto per la scheda di interfaccia TASCAM IF-DA64 Dante**

La scheda di interfaccia TASCAM IF-DA64 Dante è ora supportata. Se si installa questa scheda nello **SLOT 1** o **SLOT 2**, appariranno le seguenti informazioni nella pagina del menu SLOT1 e SLOT2.

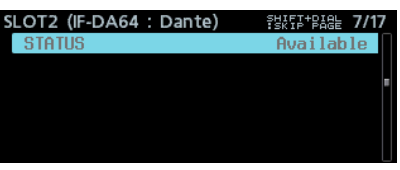

**STATUS** 

Qui appare lo stato di funzionamento dell'IF-DA64. Available: l'IF-DA64 funziona normalmente Unavailable: l'IF-DA64 non funziona correttamente

# <span id="page-42-1"></span>**Aggiunta al manuale di istruzioni**

## **Nota sulle impostazioni della connessione FTP**

- o Si prega di impostare a 1 la configurazione per il numero di connessioni simultanee.
- o A seconda dell'applicazione client FTP, due connessioni simultanee con questa unità potrebbero essere possibili, ma i file potrebbero non venire trasferiti in modo corretto, quindi non si dovrebbero usare due o più connessioni FTP simultanee con questa unità.

## <span id="page-42-2"></span>**Spiegazioni delle funzioni aggiunte e modifiche**

- o A pagina 8 in "Supporto della funzione playlist" sono stati aggiunti due elementi relativi alla funzione cascata.
- o A pagina 19 in "Supporto per la riproduzione sincronizzata timecode di tutti i Take nella cartella corrente" sono state aggiunte le restrizioni e gli esempi di impostazione relativi alla funzione a cascata.
- o Il " . "Il carattere non può più essere inserito per l'impostazione MACHINE NAME aggiunta nella versione firmware 2.00. Questa informazione è stata aggiunta in una nota a pagina 22 in "Modifica del MACHINE NAME".
- o Due regole di proibizione in ingresso per i nomi delle tracce sono state aggiunte alla spiegazione della funzione TRACK NAMES aggiunta nella versione del firmware 1.50. A pagina 24, il contenuto della "Funzione TRACK NAMES aggiunta" ora include queste regole aggiunte.
- o Nella versione firmware 1.30, il menu FULL FORMAT è stato rinominato come FULL FORMAT (ERASE). Questo cambiamento dovrebbe anche essere assunto quando si legge "Preparazione di unità SSD/HDD e chiavette USB per l'uso" di "3 - Preparazione" nel Manuale di istruzioni dell'unità DA-6400/DA-6400dp.
- Quanto segue è stato aggiunto a "Preparazione di unità SSD/HDD e chiavette USB per l'uso" di "3 - Preparazione" nel Manuale di istruzioni dell'unità DA-6400 / DA-6400dp.

## **NOTA**

• Le velocità di scrittura su SSD e altri supporti di memorizzazione che utilizzano la memoria flash tendono a rallentare nel tempo, mana mano che il supporto viene ripetutamente utilizzato per la scrittura.

Quando la velocità di scrittura rallenta, potrebbero verificarsi effetti negativi sulla registrazione.

Utilizzando la funzione FULL FORMAT (ERASE) dell'unità dovrebbe ripristinare la velocità di scrittura di un SSD.\* Per questo motivo si consiglia di utilizzare la funzione FULL FORMAT (ERASE) nelle seguenti situazioni.

- Quando la scrittura ha riempito completamente i media
- A intervalli regolari (circa una volta al mese)
- Prima di effettuare registrazioni importanti
- La velocità di scrittura potrebbe non essere ripristinata a seconda delle condizioni dell'SSD (compreso il malfunzionamento e l'età).
- $\bullet$  Nel messaggio di conferma a comparsa che compare prima dell'esecuzione di FULL FORMAT (ERASE), la quantità di tempo richiesto prevista per la formattazione appare come mostrato qui sotto.

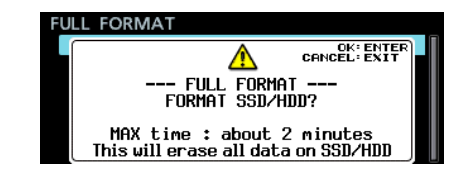

Il tempo effettivo necessario potrebbe essere più lungo a seconda dello stato del drive SSD, quindi si consiglia di utilizzare questa funzione quando si ha un po' di tempo.

<span id="page-43-0"></span>o Quanto segue è stato aggiunto a "Impostazioni per le schede IF-MA64/EX e IF-MA64/BN" di "4 - Registrazione" nel manuale di istruzioni del DA-6400 / DA-6400dp.

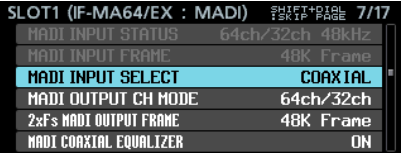

Quando una scheda IF-MA64/EX è installata

## **Correzioni al documento**

- o Il seguente errore relativo alla schermata IP SETUP è stato corretto in "Impostazioni della funzione di rete" di "7 - Impostazioni interne" nel manuale di istruzioni del DA-6400/ DA-6400dp.
	- **Correzione della voce valore di predefinito** MODE

Errato: STATIC (predefinito), AUTO

Corretto: STATIC, AUTO (predefinito)

o La NOTA sotto "Remote control (Telnet)" di "7 - Internal Settings" nel manuale di istruzioni del DA-6400/DA-6400dp conteneva un errore che è stato corretto.

#### **Correzione della seconda voce della NOTA**

- Errato: La connessione Telnet non è possibile quando la voce EXTERNAL CONTROL è impostata su LOCK nella schermata LOCK SETUP. Se l'impostazione viene modificata su LOCK quando è in corso una connessione Telnet, la connessione verrà interrotta.
- Corretto: Quando la voce EXTERNAL Control è impostata su LOCK nella schermata LOCK SETUP, la connessione Telnet è possibile, ma Telnet non può essere utilizzato per controllare questa unità o modificarne le impostazioni. Se l'impostazione viene modificata su LOCK quando c'è una connessione Telnet, la connessione non verrà interrotta, ma Telnet non sarà più in grado di controllare questa unità o modificarne le impostazioni.
- o La "Lista delle operazioni da tastiera" di "11 Altre impostazioni, Schermate di informazioni e Operazioni da tastiera" nel manuale di istruzioni DA-6400/DA-6400dp conteneva un errore che è stato corretto.

#### **Tastiera completa**

Tasto Enter

Corretto: Stesso che premere il **MULTI JOG** (aggiungere marcatore)

Errato: Stesso che premere il **MULTI JOG** (aggiungere/eliminare marcatore)

**Tastierino numerico (solo operazioni di trasporto)**

Tasto Enter

Corretto: Stesso che premere il **MULTI JOG** (aggiungere marcatore) Errato: Stesso che premere il **MULTI JOG** (aggiungere/eliminare marcatore)

MADI COAXIAL EQUALIZER (stessa per entrambe le schede IF-MA64/EX e IF-MA64/BN)

Impostare l'equalizzatore per i segnali di ingresso MADI COAXIAL. Quando una scheda IF-MA64/EX o IF-MA64/BN è collegata e si utilizza un segnale sorgente MADI COAXIAL a basso voltaggio o un cavo BNC lungo, a volte non è possibile ottenere una corretta ricezione.

In questo caso, provare a impostare MADI COAXIAL EQUALIZER su OFF.

Opzioni: ON (predefinito), OFF

o La tabella delle voci di impostazione salvate e caricate con i dati di backup del sistema in "Esportazione/importazione dei dati di backup del sistema" di "11 - Altre impostazioni, schermate delle informazioni e operazioni da tastiera" nel Manuale di istruzioni del DA-6400/DA-6400dp conteneva errori che sono stati corretti.

Errato

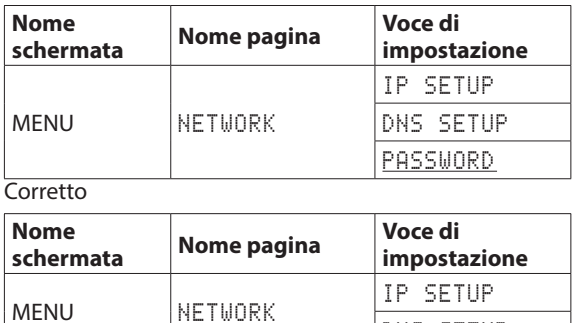

DNS SETUP